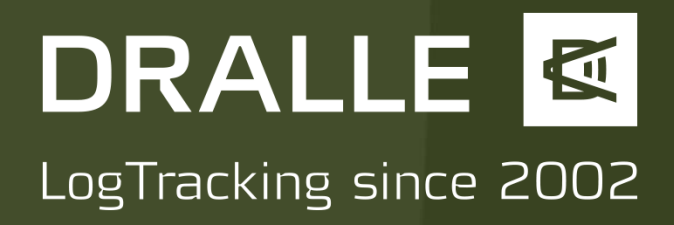

### Manual for the sScale™-Server

Version 3.1.2 Stand October 2019

This manual describes all of the functions of the sScaleT-Server that are currently available.

The first section contains a description of the standard functions, which are available to all users of the server, and the second section contains additional functions that are only available to users with extended user rights. Also note that some functions are fundamentally unavailable if you have received access to this server as the commercial partner of a customer of Dralle. If, as an external customer, you should have any questions regarding the limited functionalities of the server then please contact your commercial partner first.

Contakt: Dralle A/S Venlighedsvej 4 2970 Hørsholm Dänemark dralle.dk sales@dralle.dk

# DRALLE &

### LogTracking since 2002

#### **INDEX**

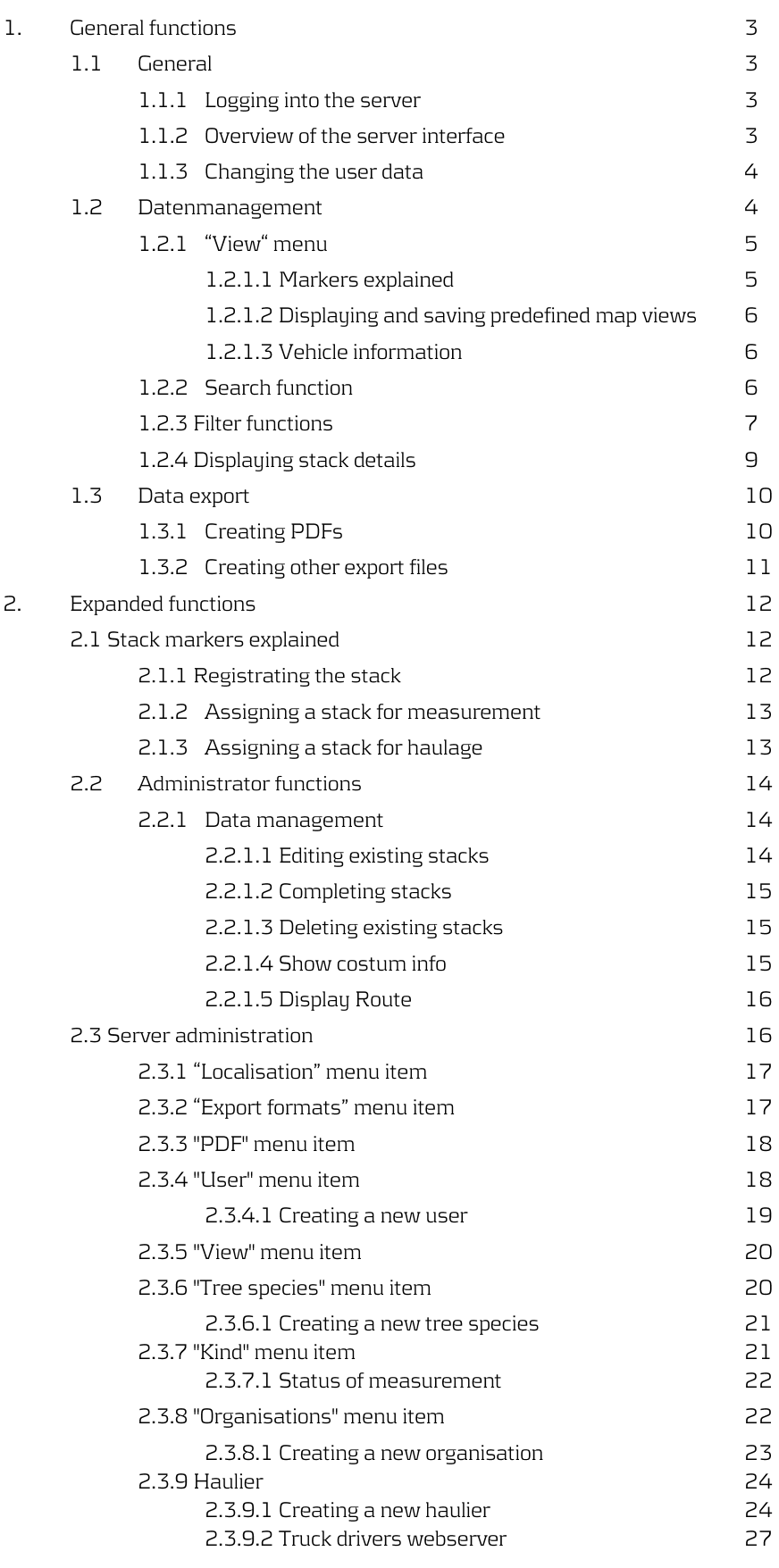

#### $\mathbf{1}$ General functions

- $1.1$ General
- 1.1.1 Logging into the server

You access the login page under the web address

#### www.sscale.dk/Servername

This server name was provided to you when you concluded the lease agreement. Enter your user name in the "Username" field and your password in the "Password" field and click on "Login". If you have forgotten your password, contact your administrator or Dralle A/S.

1.1.2 Overview of the server interface

At the top left you will find the name of your organisation and your user name.

Below this, you will see the digital street map. You can change between the map and satellite image view by clicking on "street map" or "satellite view". Change the scale by scrolling with the mouse wheel or clicking on the "+" or "-" symbols beneath the organisation name. You can move the map by holding down the left mouse button and dragging with the cursor.

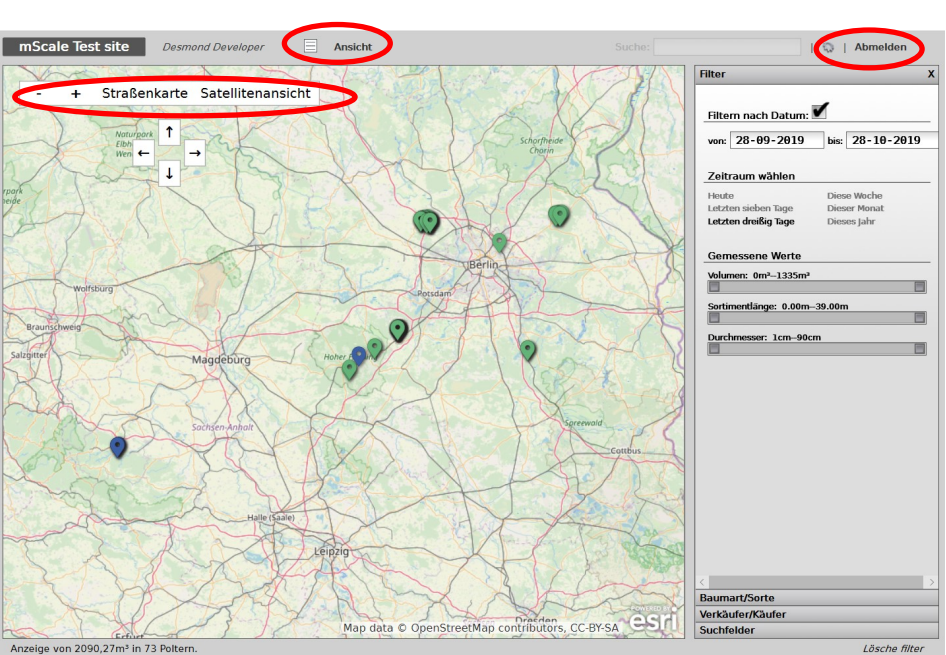

Using the icon on the right next to your user name, you can switch from the map view to the list view. Here, you will find all stacks shown in the map view and you can execute various actions (see below).

By clicking on "View" you can load stacks with different statuses and different map views (see below).

In the right section you will find various filter functions (see below).

Bottom left you will find an overview of all stacks displayed in the map or list. The total volume in cubic meters and the number of stacks are displayed.

To log out click on "Log out" at the top right of the page.

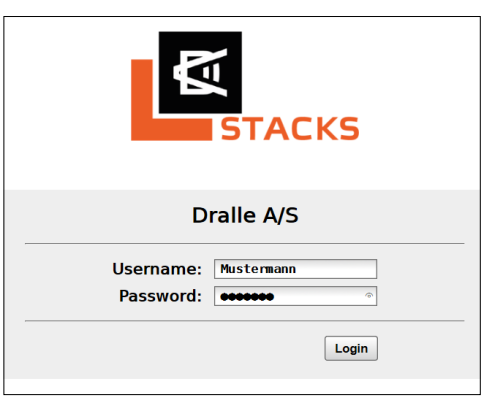

#### 1.1.3 Changing the user data

As with all online applications, changing the password regularly is recommended for security reasons. To do so, click on the map icon, top right.

The adjacent screen will open to change your user data. Change your password

by entering the new password in the "Password" field and confirm this in the "Password repeat" field. If the passwords are not identical due to an error during entry, both fields will be displayed with a red border.

You can change your real name in the "Full name" field. This name will be displayed on the main server page and with all actions that are connected with your user account (for example the registration of a lumber stack).

It is not possible to change the user name. You can store your email address and telephone number in the "Email" and "Phone" fields. Save the changes by clicking on "Save". Your

changes will be discarded if you click on "cancel".

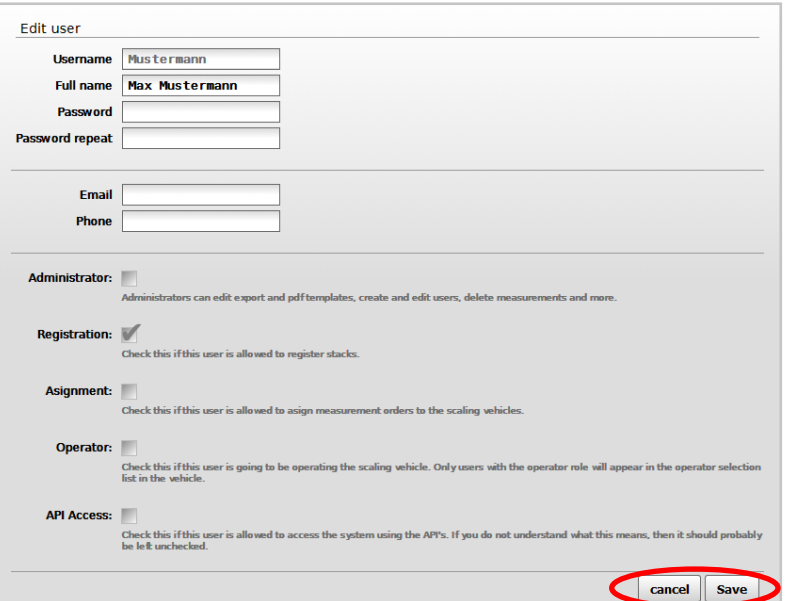

Filter

Filtern nach Datum:

**Abmelden** 

In the bottom section of the screen you will see the user rights assigned to you. If you require additional user rights, please contact your administrator. If you do not know the person responsible, you can request their name from Dralle A/S.

#### $1.2$ Datenmanagement

The sScaleT-Server offers you numerous functions for the simple management of your stack data. In addition to diverse filter functions, you can generate a PDF for each measured stack, which can be freely configured. Furthermore, it is possible to generate various export formats, e.g. .csv, .txt or .xml files.

For an improved overview, each stack has a colour code, which provides a quick overview of the status of the respective stack:

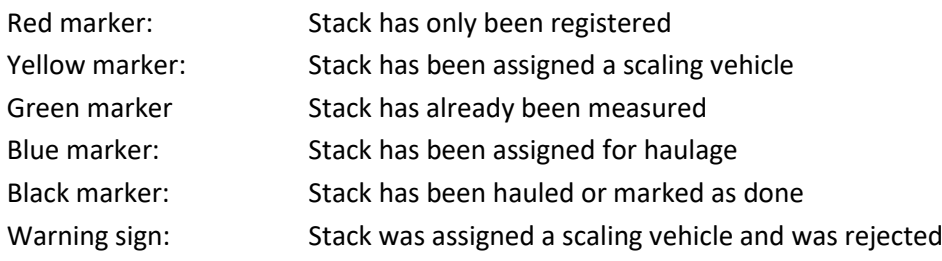

The following section contains an explanation of the various possibilities for executing rapid data management.

#### 1.2.1 "View" menu

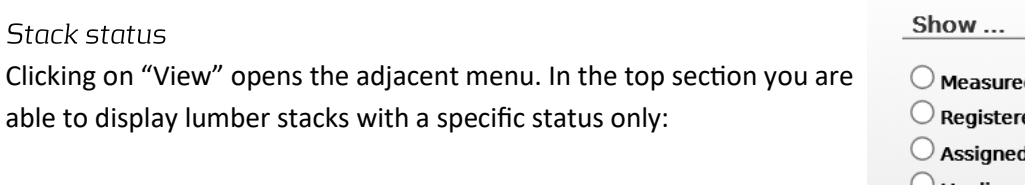

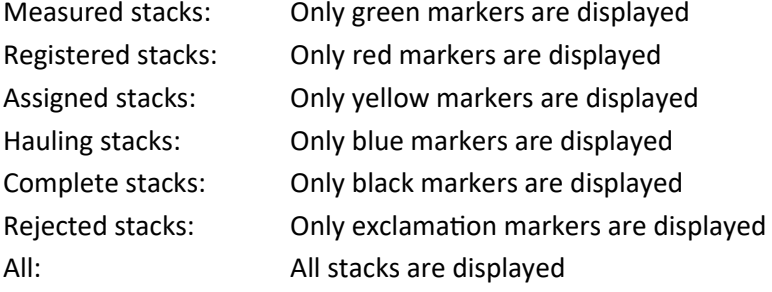

#### 1.2.1.1 Markers explained

Red markers:

Symbolise stacks that are ready to be measured at forest road side. Thise stacks can be digitalized into the sScale webserver by using the StackSnap-app onsite or by following the instruction under chapter 2.1.1

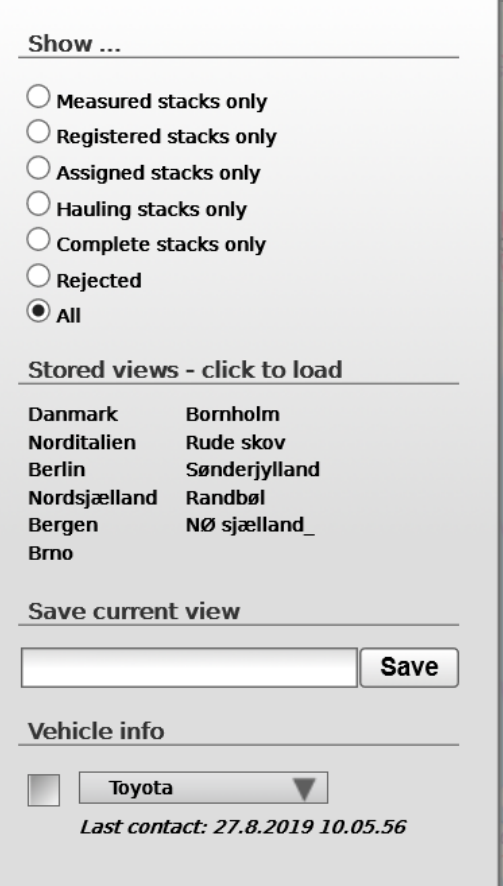

**View** 

Yelow markers:

Are red stacks (markers), that have been assigned to a sScale measuring unit as described in chapter 2.1.2

#### Green markers: Are stacks measured either by a sScale or a mScale unit.

Blue markers:

Are stacks send to a haulier for transport. This functionality is desreiber in more details under chapter 2.1.3

#### Black markers:

Stacks have either been hauled, or have been marked as done.

#### 1.2.1.2 Displaying and saving predefined map views

In the middle section you can load predefined map views by clicking on one of the list entries. In this way you can quickly call up specific areas for example.

You can also save additional map views, which are not yet available in the list. To do so, position the map at the required point with the desired zoom factor and enter a name in the marked field. Click on "save" to insert the new map view in the list. It may be necessary to reload the page, in order for the entry to appear. However, please note that a saved map view is visible for all users and is not login-specific. With intensive use of this function, the list of available map views can become excessive.

#### 1.2.1.3 Vehicle information

In the bottom menu section you can display individual scaling vehicle information regarding location and last server contact. Choose the respective vehicle from the list and you will see the date and time of the most recent contact displayed below (in this case, 22nd March 2017 at 11:57 hrs).

In order to display the last available position of the vehicle in the map, check the box to the left of the vehicle name. The vehicle will be displayed in the map as shown opposite.

#### 1.2.2 Search function

By entering a stack ID you can search directly for individual stacks. If your stack numbers have the same digits for area assignment for example, you can also

enter these digits only and receive a stack group. Please note that the search algorithm for stack groups only searches for the stack ID using the starting digits. Example: Search "22" → Results: 2234 or 2235, but not 3422. While you are using the search function, the filter functions will be greyed out. Clicking on the filter functions reactivates these.

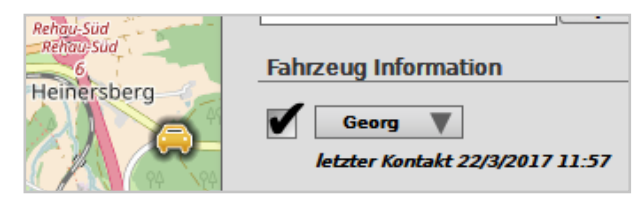

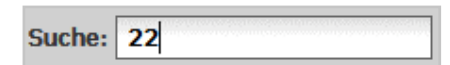

#### 1.2.3 Filter functions

On the right side of the server interface you will find numerous filter functions. The individual filters can be freely combined with each other and also consider any selection of certain stacks with the aforementioned selection via the stack status in the "View" menu. The individual filters function in both the map and list view. The individual filter functions are subdivided into three main blocks:

Filter

Tree species/kind

#### Seller/buyer

Click on the respective line to change between the blocks. The settings in the filter blocks that are not visible are always considered in the stack selection display too.

#### "Date" filter block

Activate the "Date" filter block by clicking on the marked box. It is possible to define an arbitrary time frame using the two date fields. Additionally, six predefined time frames are offered. The time frame "this week" starts on the Monday of the current week.

#### "Measured values" filter block

Using this filter you can group your data according to stack characteristics. It is possible to filter according to stack volume, assortment length or average diameter. These filters are naturally also freely combinable.

By clicking, holding and sliding the small squares it is possible to set arbitrary values. The minimum and maximum values are de-

termined based on respective stacks shown in the map view. In this example, only stacks with a volume of between 65 Fm and 170 Fm are displayed.

#### "sScale System" filter block

The filter is activated by clicking on the box. Clicking on the button below opens a list of all available scaling vehicles. Select the desired vehicle by clicking on it. Using these filters it is firstly possible to display all stacks that have been measured by a certain system (green flags) and secondly the stacks that have been assigned for measurement by a certain system (yellow flags).

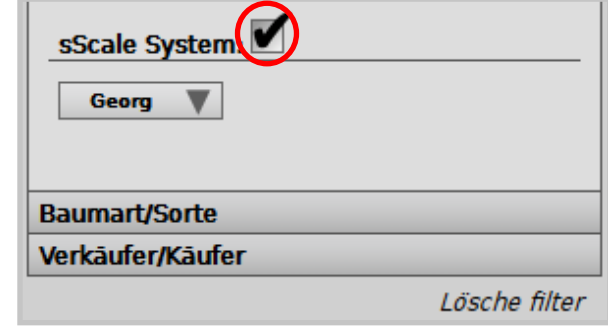

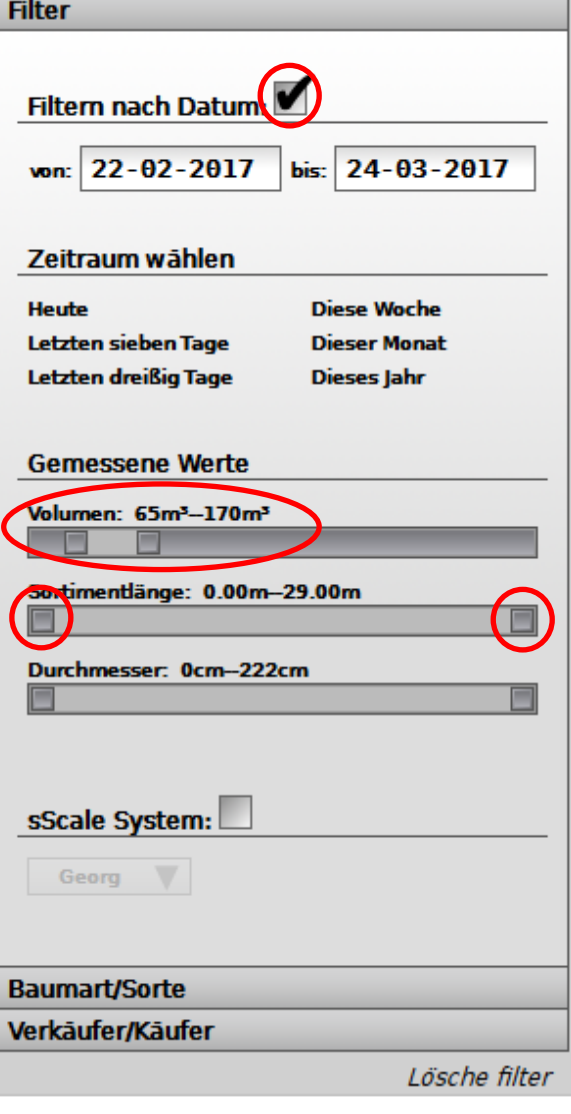

#### "Tree species/kind" and "Seller/buyer" filter blocks

The contents of these filters are customer-specific and can be changed by your administrator. All entries are selected as sta order to select a list entry, click on it. It is possible to select an arbitrary number of entries. Clicking again deselects a selecte If you wish to select all entries again, click on "All" (only visible if one or more list entries have been selected). Entries that a selected are displayed in grey, selected entries are shown in black.

Selected in this example are:

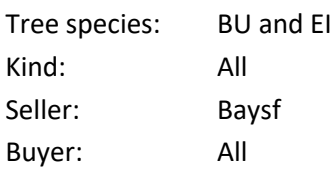

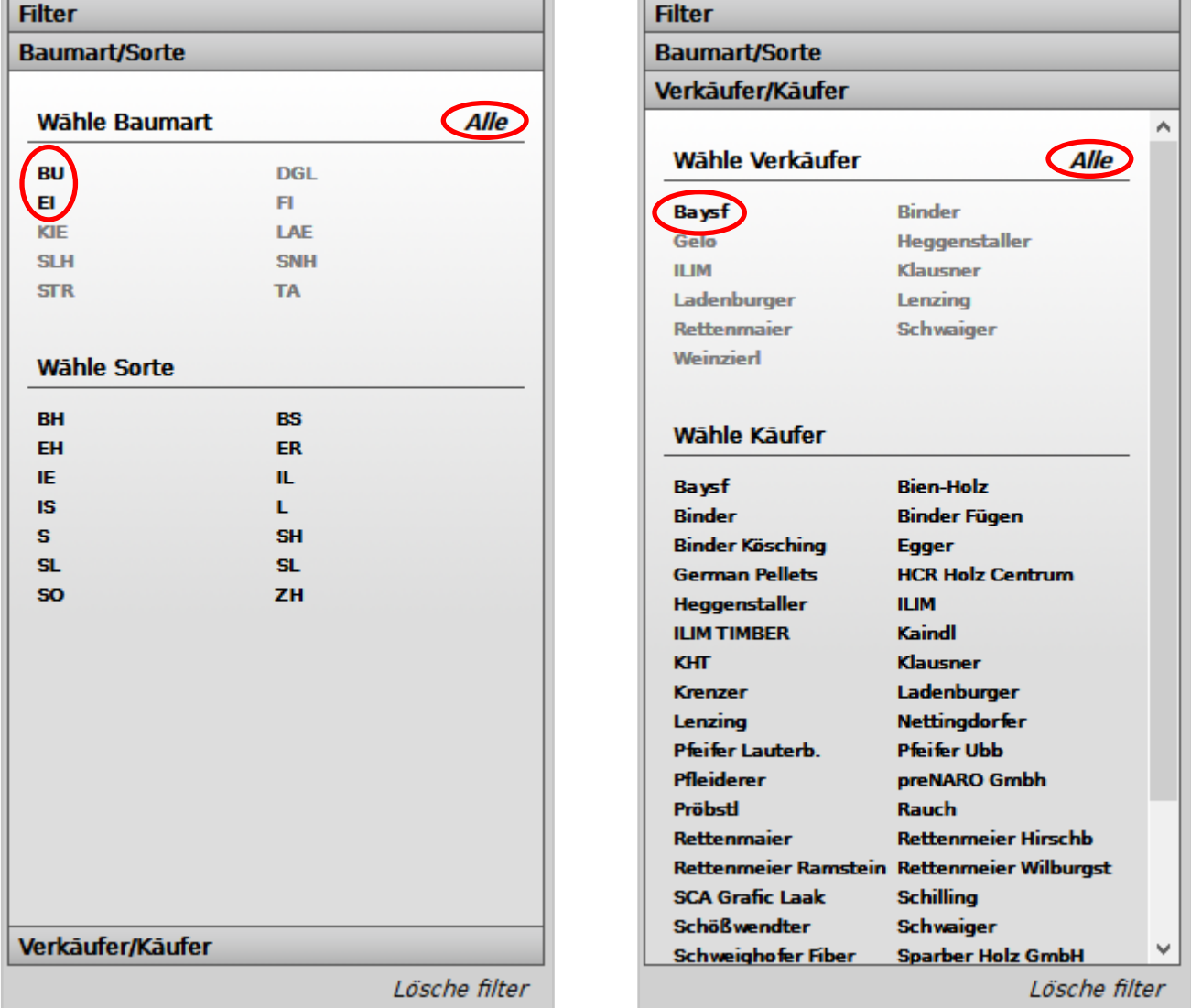

#### Resetting filters

By clicking on "delete filter" beneath the filter blocks, it is possible to reset all filters to the standard values.

#### 1.2.4 Displaying stack details

You can display the details for each stack in both the map and the list view. Click in the map view on the respective flag. A pop-up window opens and the server interface is displayed in grey.

In the list view it is possible to click on an arbitrary point in the respective line to call up the detailed pop-up window. Here too, the original server interface is displayed in grey.

Close the pop-up window by clicking at an arbitrary point on the grey server interface.

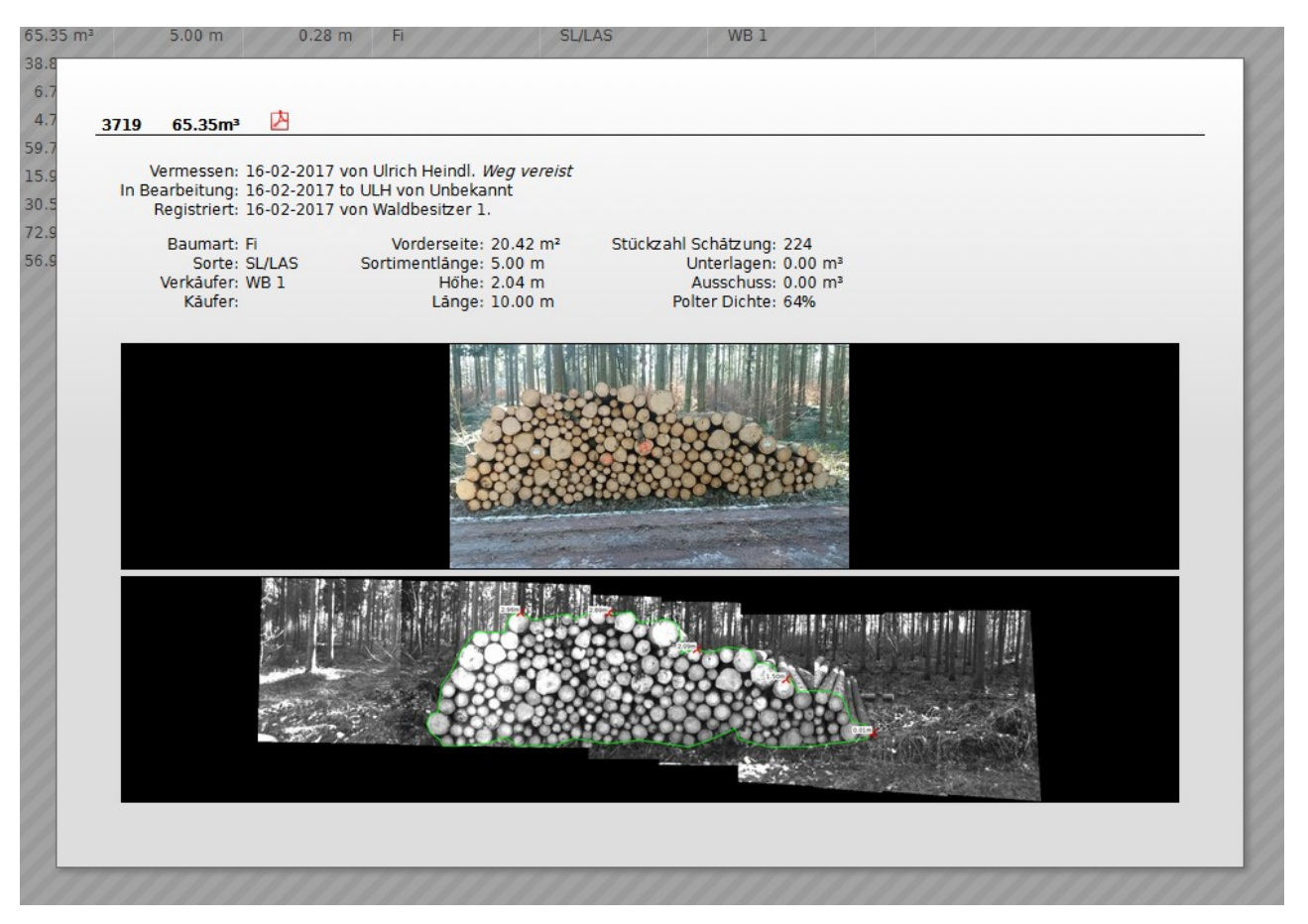

The detailed window shows the most important stack parameters. At the top you will find the stack ID and the volume of the stack in cubic metres. Beneath this is the measurement history of the stack: When and by whom the stack was registered, assigned and measured. Notes of the respective user may be displayed in italics after the entries "registered" and "measured" (in this example: "track icy").

Under the measurement history you will find an overview of the most important stack data, as well as a colour photo of the stack and the measurement image for the stack if available. Please note that the value "Height" refers to the mean height of the stack (calculated from the values "Front" and "Length").

Clicking on the colour photo or measurement image opens this in a new tab or window. Here you can examine the image more closely with the zoom function of your browser.

Further data, such as the diameter distribution, can be obtained via the export functions.

#### $1.3$ Data export

You have various options for exporting stack data. It is possible to generate PDFs, as well as files for further data processing, e.g. in Excel. The formats .csv, .txt., .xml or .kml are available to you for this. Because both the PDF and the export files are programmed on a customer-specific basis, it is only possible to provide an example of the various export methods here. Please ask your administrator for the properties of the individual file types.

#### 1.3.1 Creating PDFs

#### Creating an individual PDF

You can only create PDFs from measured stacks (green flags). If you wish to create a PDF from a single stack, you have two options available to you. You can initiate a PDF from the detailed view of a stack or from the list view. If you call up the detailed view of a stack, click on the Adobe icon in the top line (next to the stack volume). Depending on the settings in your browser, the PDF will be automatically saved in your standard download folder or opened with your PDF viewer, or a selection dialogue will be displayed, asking whether you wish to save or open the PDF.

In the list view, click on the Adobe icon on the left next to the stack ID. The above applies accordingly.

#### Creating collective PDFs

In the list view you have the option of consolidating multiple stacks in one PDF. The stacks will be presented more compact compared to exporting single stacks, as seen in the screendump on the next page.

To do this, check the box on the far left to mark the line of each stack that you wish to include in the PDF. If you wish to create a

collective PDF for all displayed stacks, click in the box at the top in the table header. As soon as you check a box, the word "Export" will be displayed above the list on the right, next to "View". Click on this and then on "Export" in the menu that opens under the entry "Export selected as PDF". Depending on the settings in your browser, the PDF will be automatically saved in your standard download folder or opened with your PDF viewer, or a selection dialogue will be displayed, asking whether you

wish to save or open the PDF. Please note that it may take a moment to create the PDF depending on the number of marked stacks.

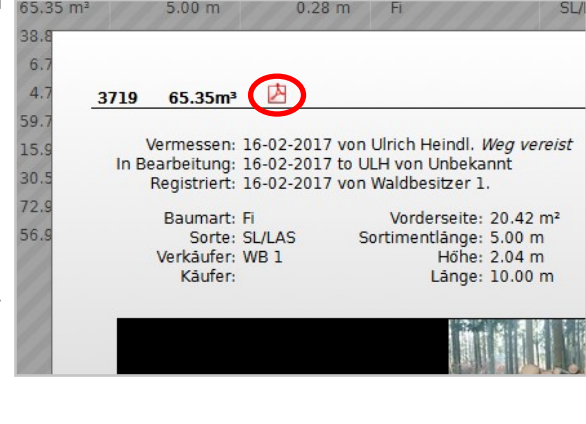

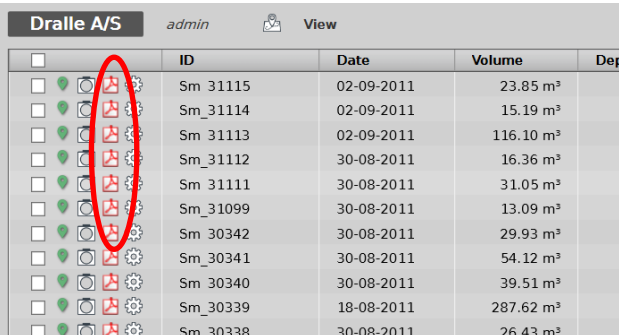

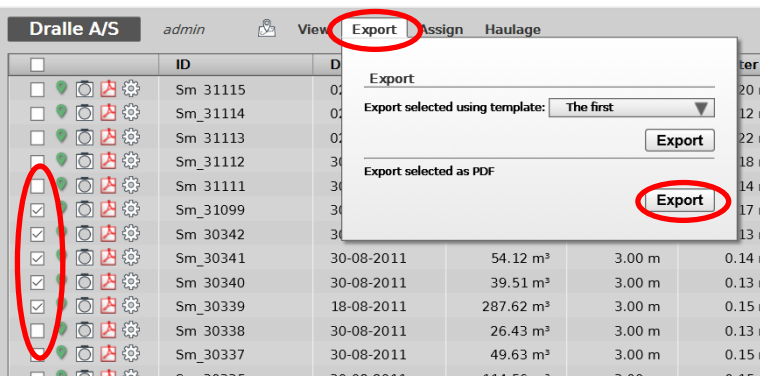

# DRALLE &

### LogTracking since 2002

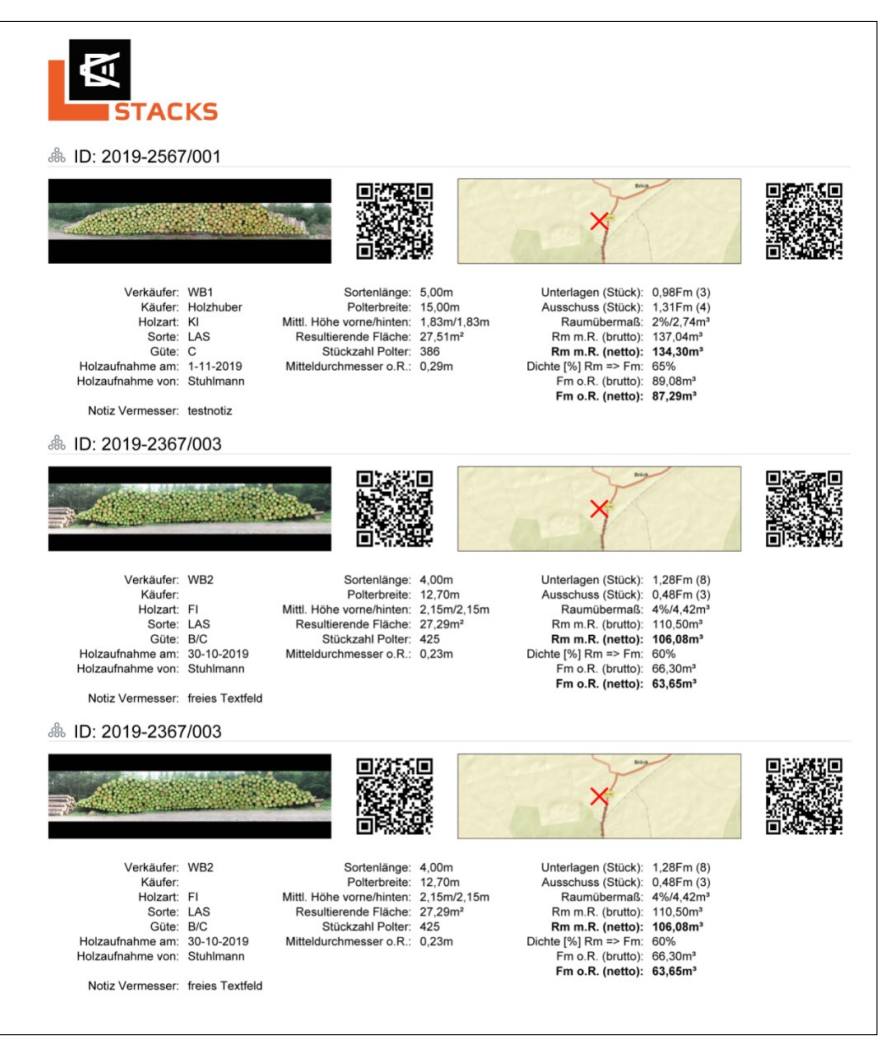

#### 1.3.2 Creating other export files

The process is similar to the creation of collective PDFs. Switch to the list view and mark the desired stacks with the boxes in the left margin. The word "Export" appears in the top margin. Click on this and then select the desired export format from the drop-down list under the entry "Export selected as template". Now click on "Export". Depending on the settings in your browser, the PDF will be automatically saved in your standard download folder

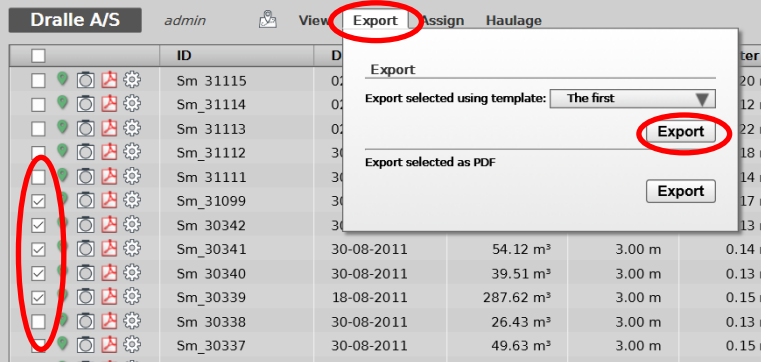

or opened with your PDF viewer, or a selection dialogue will be displayed, asking whether you wish to save or open the PDF.

Ask your administrator which export format contains what data and what functions it fulfils.

#### 2. Expanded functions

The functions described in the following are only available with the corresponding user rights. In chapter 1.1.3 you can view the rights assigned to you. If you should require additional rights in order to use one of the following functions, please contact your administrator.

#### 2.1 Stack markers explained

User rights required: "Registration"

#### Searching for the stack position

Search on the map view for the rough position of your stack. Then switch to the detailed position determination on the satellite image view. Specify the position of the stack as precisely as possible. In areas with dense track networks or in steep mountain locations in particular, the driver of the scaling vehicle may otherwise expend extensive additional effort in locating the stack.

Once you have found the position of the stack, open the screen for the stack registration by double-clicking with the left mouse button. The position of the mouse cursor defines the position of the stack here.

#### 2.1.1 Registrating the stack

The adjacent registration screen is an example, because the screen is created on a customer-specific basis. Mandatory fields may also be present, which will have a red border if they are not filled in.

The stack ID can be freely assigned although it must be identical to the number of the stack in the forest. The GPS field is pre-filled. You can enter an estimated volume for the stack and the assortment length. The tree species, kind and buyer can be selected from a drop-down list. The notes field is freely available for you to add remarks/notes. By clicking on "save", a new red flag is created in the map. The GPS position and the poss. quoted estimated volume is automatically corrected after measurement has taken place.

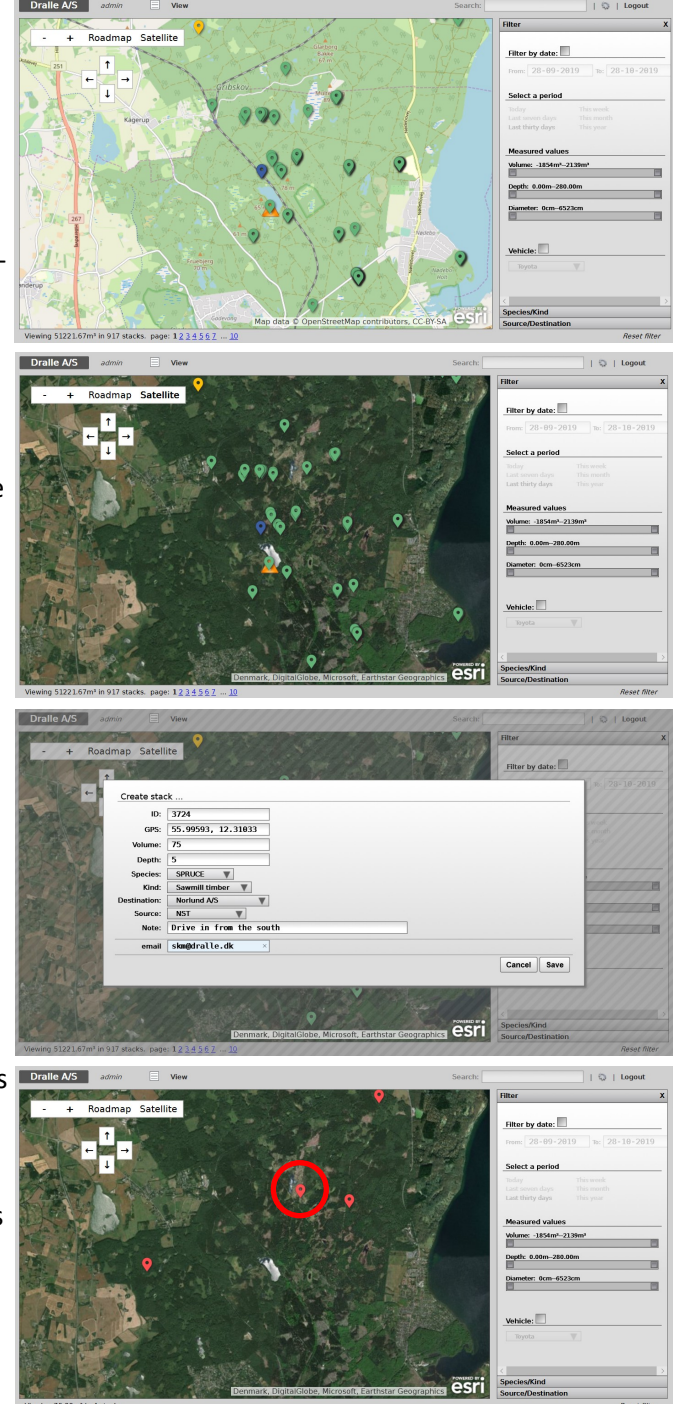

#### 2.1.2 Assigning a stack for measurement

User rights required: "Assignment"

Assignment is the process of assigning a registered or rejected stack to a scaling vehicle and sending it to the vehicle.

To do this, switch to the list view and select "only registered stacks" in the "View" menu. Subsequently check the box on the right next to the red flag to mark the stack that you wish to assign to a scaling vehicle. If you

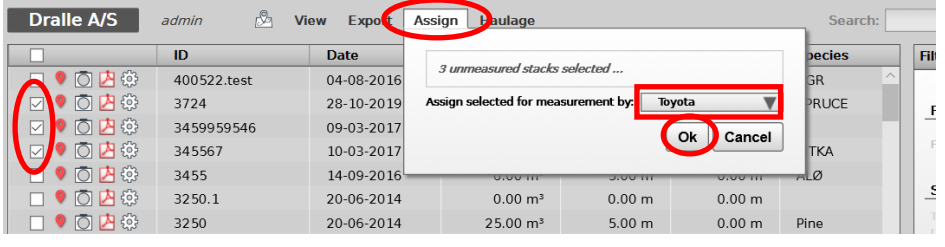

wish to mark all stacks, click in the box at the top in the table header. The word "Assignment" appears in the top margin (next to "View" and "Export"). Select the desired scaling vehicle from the drop-down list and confirm your stack and vehicle selection by clicking on "OK". The successful process is confirmed with a message in the top left margin.

If you click on "Cancel", your vehicle selection will be discarded. However, the stack selection remains intact.

#### 2.1.3 Assigning a stack for haulage

When in list overview, put check marks at the measured stacks, that you wish to send to a haulier. The markers will then turn from green to blue and are now accesible to the haulier of your choice.

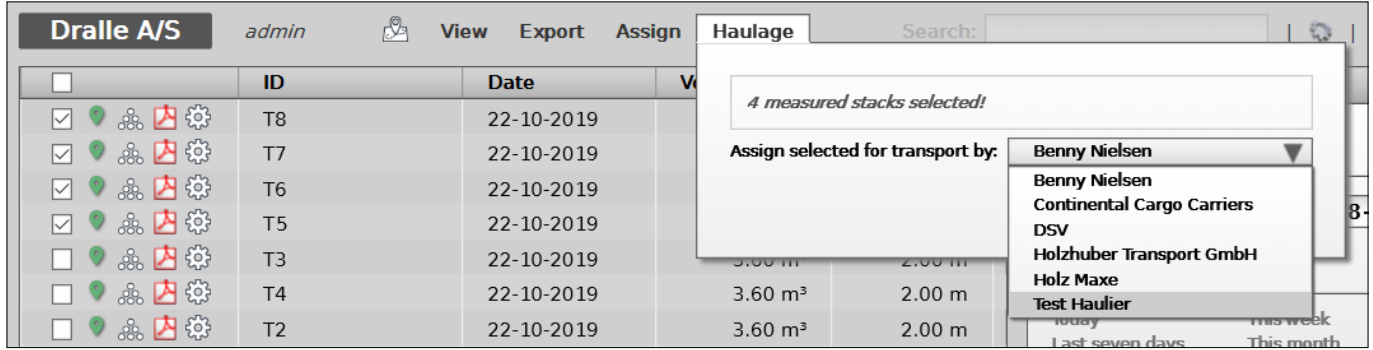

#### How to create a login for a haulier is decreibed in chapter 2.2.1

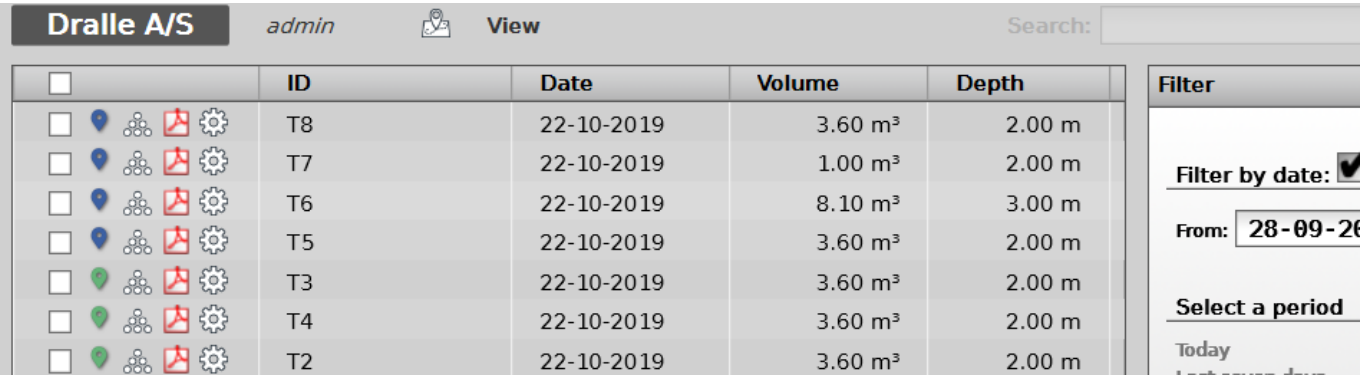

#### Administrator functions  $2.2^{\circ}$

User rights required: "Administrator"

As an administrator, you possess extensive rights for data management and user administration. The following section contains a brief description of the individual functions. All functions are either accessed by cli-

cking on the gear wheel icon in the top right margin or in the list view next to the Adobe icon in each individual line.

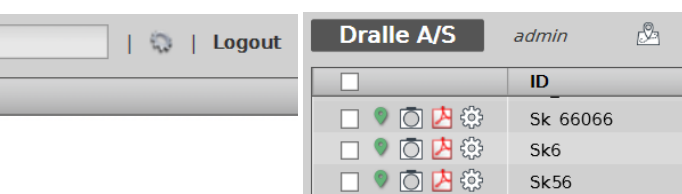

2.2.1 Data management

Clicking the wheel icon of a line let's you choose the following functions:

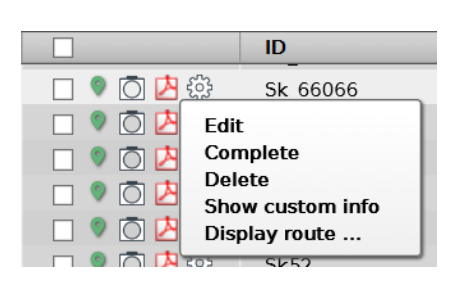

#### 2.2.1.1 Editing existing stacks

As an administrator, you also have the option of changing the stack master data after stack registration - irrespective of the status. This may be necessary if the user inputs an incorrect entry. The following data can be changed:

- Tree species
- Kind
- Buyer
- Seller

### **DRALLE**  $\overline{\mathbb{R}}$ LogTracking since 2002

Due to the manipulation protection of sScale $M$ , data that is included in the volume calculation cannot be retrospectively amended.

In order to edit an existing stack, click in the list view on the gear wheel icon for the respective stack and select "Edit". An editing screen appears, in which you can implement the respective changes. Select the correct entry from the respective drop-down list and confirm your changes with "save". If you wish to discard your changes, click on "Cancel".

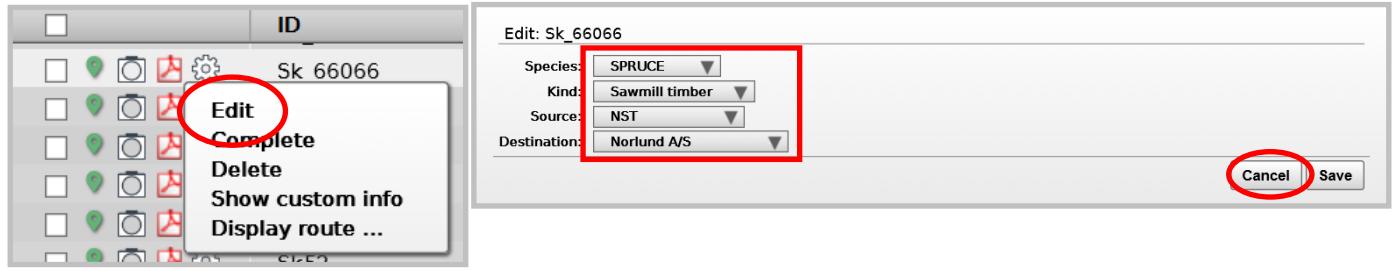

#### 2.2.1.2 Completing stacks

In order to complete stacks (marking them as hauled), click in the list view on the gear wheel icon in the line of the stack to be completed, and then select "Complete". You will be prompted to confirm deletion in a pop-up window. Click on "OK" to do so. If you do not wish to proceed with completion, click on "Cancel".

#### ID ●◎内路  $\Box$ Sk 66066  $\odot$ 同内  $\Box$ **All T** Complete **IOI Relati** П ⊙₽ Show custom info  $\circ$ Display route ...

#### 2.2.1.3 Deleting existing stacks

In order to delete stacks - irrespective of their status - click in the list view on the gear wheel icon in the line of the stack to be deleted, and then select "Delete". You will be prompted to confirm deletion in a pop-up window. Click on "OK" to do so. If you do not wish to proceed with deletion, click on "Cancel".

#### 向内微 Sk 66066 **D Fdit** compiete Ō **Delete** Ō custom info ۵L ◎⊉ Display route ... Delete stack Sk 66066?

Ok

Cancel

ID

#### 2 2 1 4 Show costum info

It is possible for the individual costumer to have displayed custom information in an additional line.

In this case the distance from the stack to the costumers sawmill is displayed. This function is avaliable for all costumers but one has to set the destination as it is explained on page 22 under "Edit organization"

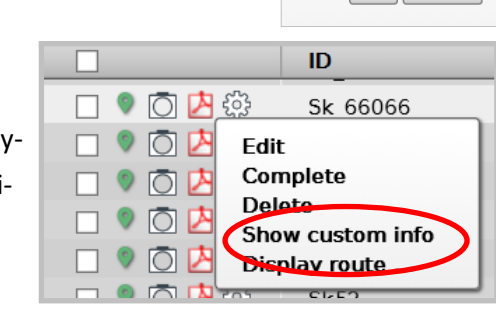

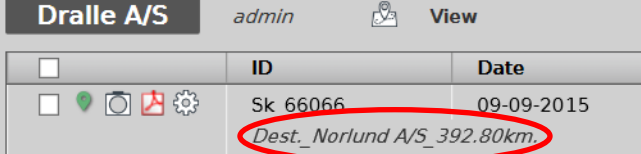

#### 2.2.1.5 Display Route

This function let's you see the calculated route from the stack to it's destination. The route is based upon Open Street Maps routing finction and displays the shortest route via the roads sutiable for motorized traffic.

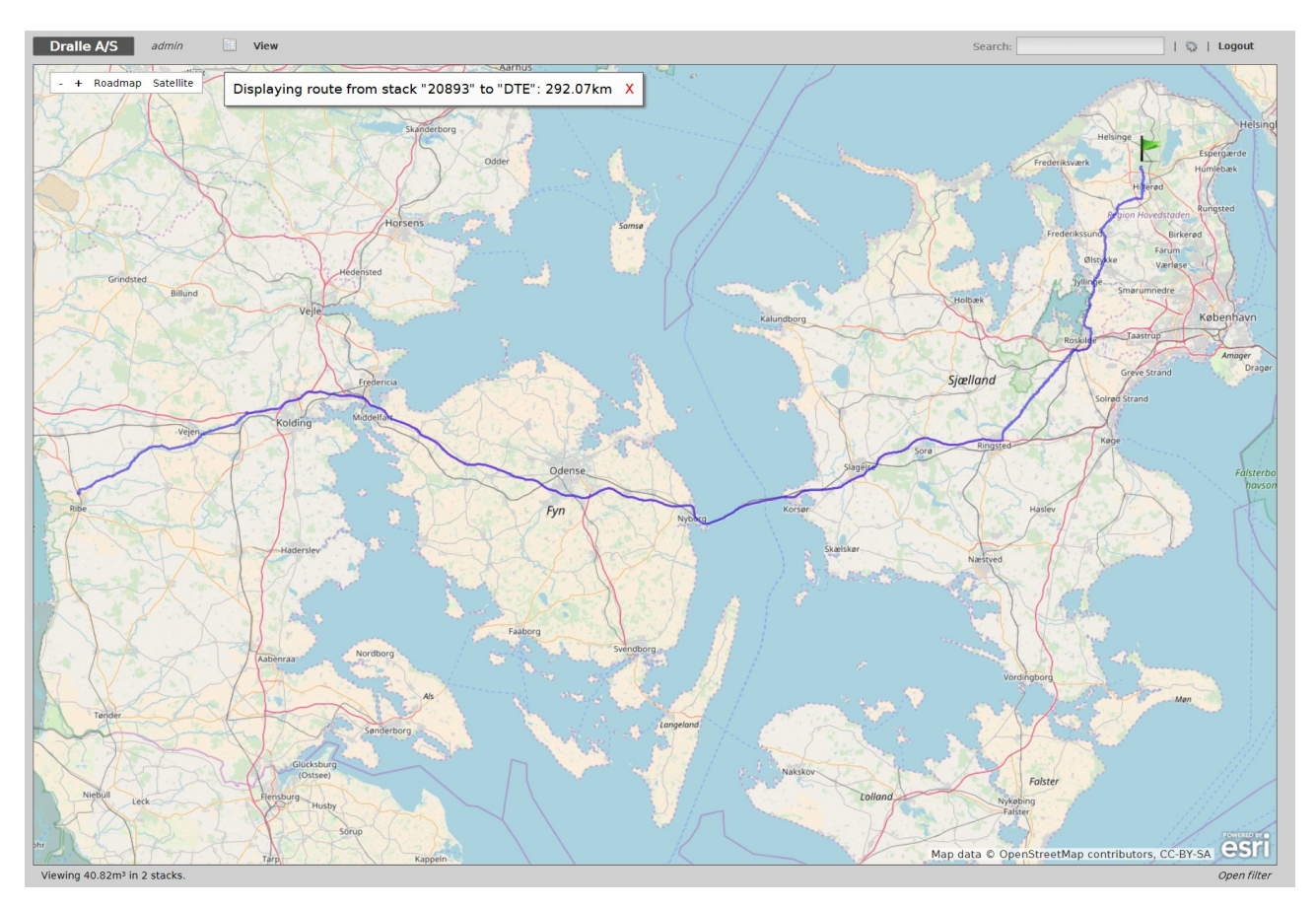

#### 2.3 Server administration

By clicking on the gear wheel icon in the top right of the page, you open the menu for extended server administration functions. You can set the start view of the server, create and manage export formats, edit the existing PDF, create and amend users, tree species, kinds and organisations. Furthermore, it is possible to check and if necessary delete the map views created by every server user.

The individual functions are explained in the following, whereby editing and the new crea- $\frac{1}{2}$ tion of existing export formats or editing the existing PDFs should not take place without prior consultation with Dralle A/S, because special knowledge of the central database and the programming language used is required. Documentation of these two functions would far exceed the scope of this manual. For this reason, please contact your local customer service representative from Dralle A/S in case of definitive change requirements.

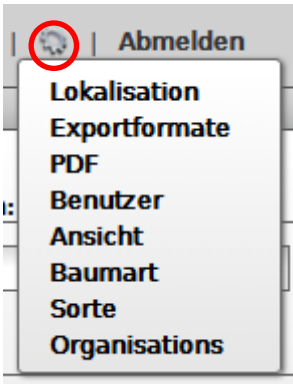

After clicking on an arbitrary entry in the administrator menu, you access the central administration level of the sScale™-Server.

#### 2.3.1 "Localisation" menu item

The "Localisation" item takes you to the "Site" sub-menu. Here, you have the option of setting the map view that should be displayed after logging into the server, as well as the name of the server. This setting is global in nature and applies to all users. Select the required view from the list of existing map views and confirm your selection with "Save".

If the right map view is not yet available, proceed as described in chapter 1.2.1 to save the respective map view. In order to return to the server map view, click on "cancel" or on the house icon, top right.

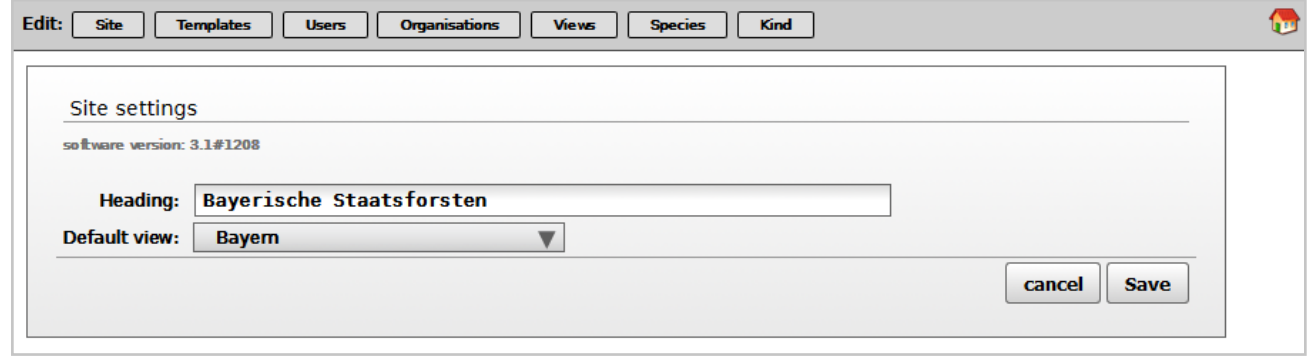

#### 2.3.2 "Export formats" menu item

The "Export formats" item takes you to the "Templates" sub-menu. All available export formats are displayed here. By clicking on the delete icon you can delete existing export formats. Deleting an export format must be confirmed by clicking on "OK" in a pop-up window. However, this cannot be undone and accidental deletion requires reprogramming of the export format by Dralle A/S, which is subject to a charge.

If you wish to change an existing export format, click on the paper/pen icon for the respective export format. Please contact your respective customer service representative from Dralle A/S, if you are not sure about the individual editing functions.

If you wish to add new export formats and you possess the requisite knowledge, click on "Create new template". Programming a new template is documented elsewhere. Clicking on the house icon, top right, returns you to the map view of the server.

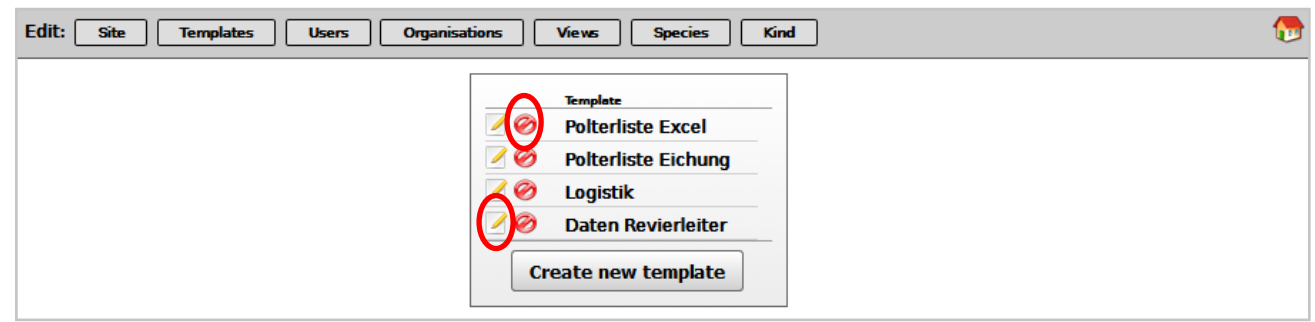

#### 2.3.3 "PDF" menu item

The "PDF" item takes you directly to the editing mode of the PDF. Please contact your respective customer service representative from Dralle A/S, if you are not sure about the individual editing functions. Even the smallest changes can lead to a fault in the PDF function.

#### 2.3.4 "User" menu item

The "User" item takes you to the "Users" sub-menu. Here, you will see all users of the server and the respective rights assigned to them. The rights can be freely combined and are not conditional on each other. By clicking on the paper/pen icon you can edit the data and rights of the respective user. By clicking on the delete icon it is possible to delete the user after confirming this in a pop-up window. You create a new user by clicking on "Add new user" in the screen that now opens (see next page). Clicking on the house icon, top right, returns you to the map view of the server.

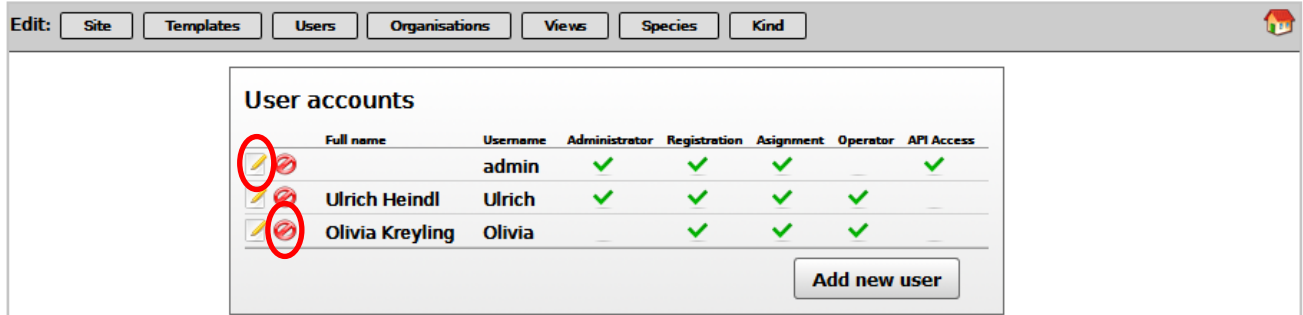

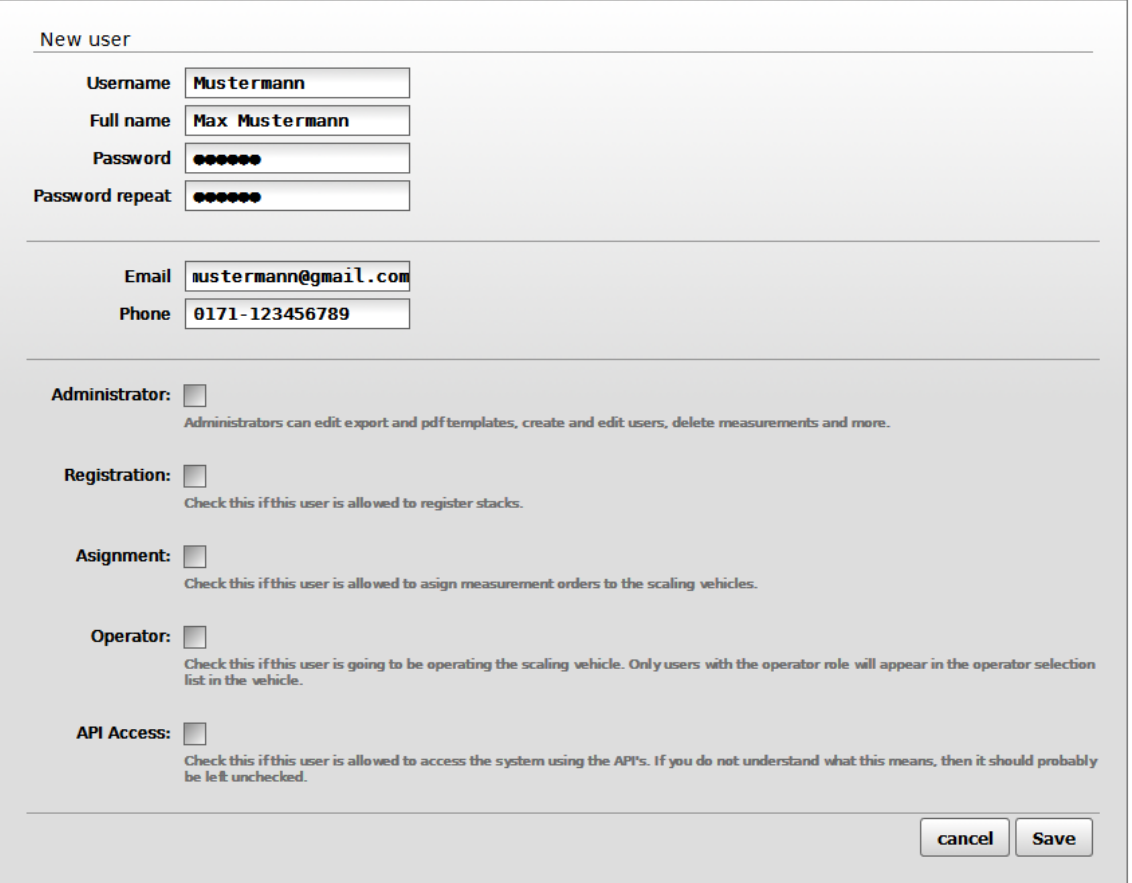

#### 2.3.4.1 Creating a new user

Assign a unique user name in the "Username" field. It is not possible to subsequently change this and it must not have been assigned already.

Enter the real name of the user in the "Full name" field. The user can subsequently change this themselves. The real name will be displayed for all users on the server against the associated user actions (for example in the measurement history of a stack).

The fields "Password" and "Password repeat" allow the creation of an initial password and must contain the same characters. There are no restrictions regarding the characters used and no minimum requirements for password security. The user can subsequently change the password themselves.

In the "Email" and "Phone" fields it is possible to enter the email address and telephone number of the user. Both fields are optional and can be changed by the user at a later point in time.

The user rights are assigned in the bottom section of the screen. The following rights are available here:

#### Administrator

Rights:

- ◆ Creating, editing and deleting users
- Creating and editing export file templates and PDF templates
- Editing and deleting stacks
- Creating and editing tree species, kinds and organisations
- Editing and deleting map views
- Registration

The user can register stacks.

- Assignment The user can assign measuring systems to stacks and release measurement in this way.
- Operator

The user is classified as the operator of a measuring system and is displayed on the measuring systems as a possible measurer. Refer also to the documentation for the measuring systems.

API Access

The user gains access to the central database via external software solutions. These rights should only be as signed in agreement with Dralle A/S .

The "Administrator" rights do not include the other rights. If no rights have been assigned then the user can use all filter options and generate PDFs or export files.

Save the new user by clicking on "Save". Clicking on "cancel" discards your entries and you return to the user list.

#### 2.3.5 "View" menu item

The "View" menu item takes you to the "Views" sub-menu. Here, you have the possibility of managing the map views saved by the individual users. By clicking on the delete icon you can delete existing map views. Deleting a map view must be confirmed by clicking on "OK" in a pop-up window and cannot be undone.

The map view set as the starting view in the "Site" sub-menu cannot be deleted.

Clicking on the house icon, top right, returns you to the map view of the server.

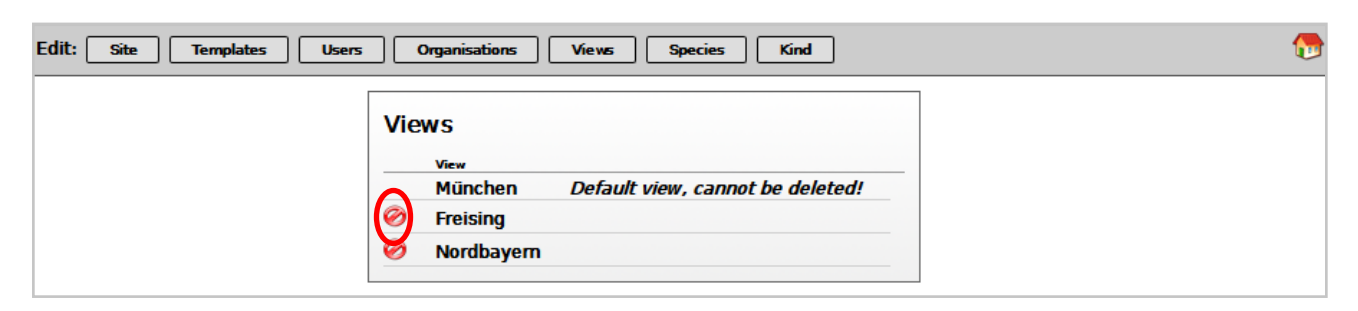

#### 2.3.6 "Tree species" menu item

The "Tree species" menu item takes you to the "Species" sub-menu. Here, you have the option of managing the list of tree species. By clicking on the paper/pen icon you can edit existing tree species. By clicking on the delete icon you can delete existing tree species. Deleting a tree species must be confirmed by clicking on "OK" in a pop-up window and cannot be undone. If you wish to add new tree species, click on "Add new species" (see next page). Changes to the list of tree species are also applied to the tree species list shown in the measuring system. Clicking on the house icon, top right, returns you to the map view of the server.

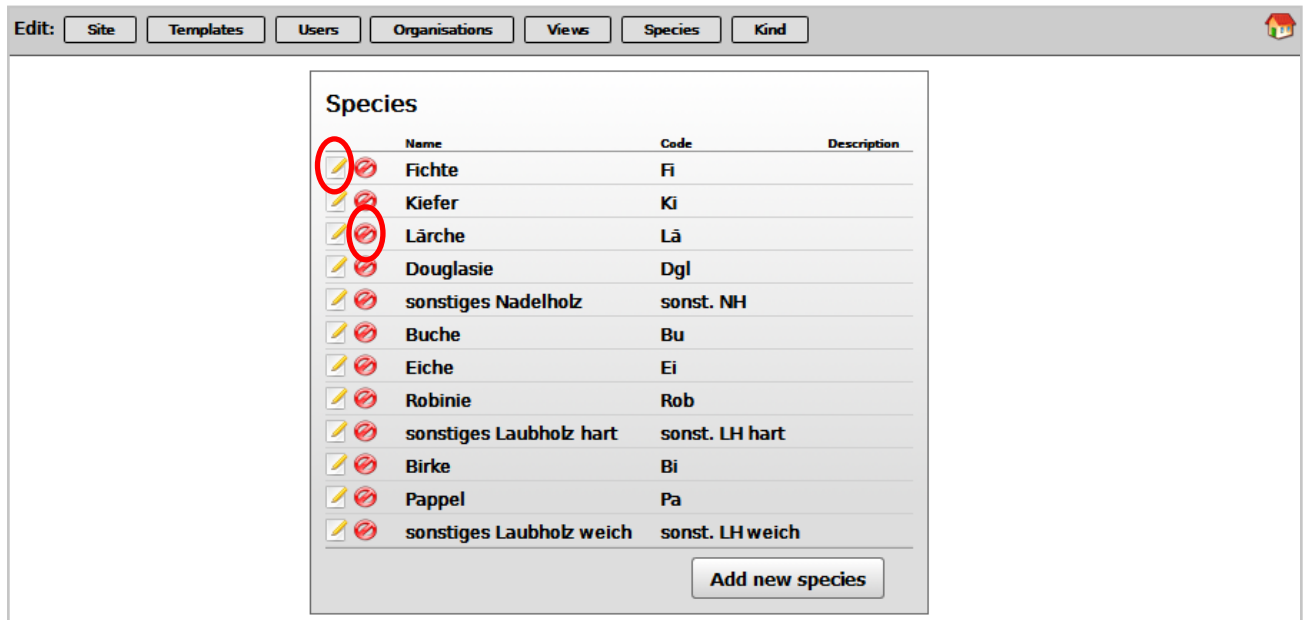

#### 2.3.6.1 Creating a new tree species

Enter the real name of the tree species in the "Name" field and a unique ID in the "Code" field. This ID will be used in the tree species list of the filter block, in the scaling vehicle and in the export files and PDFs.

In the "Description" field you can add a description or note (optional).

Save the new tree species by clicking on "Save". Clicking on "cancel" discards your entries and you return to the tree species list.

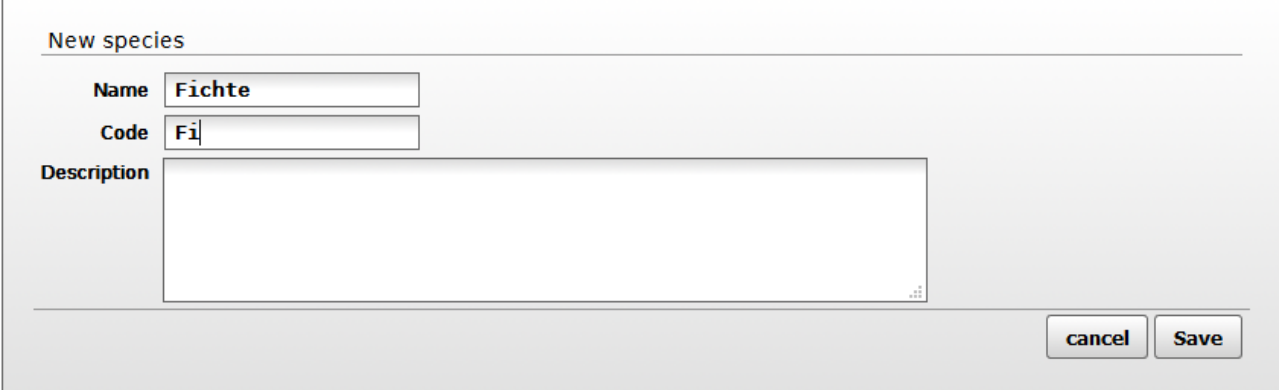

#### 2.3.7 "Kind" menu item

The "Kind" menu item takes you to the "Kind" sub-menu. Here, you have the option of managing the list of kinds. By clicking on the paper/pen icon you can edit existing kinds. By clicking on the delete icon you can delete existing kinds. Deleting a kind must be confirmed by clicking on "OK" in a pop-up window and cannot be undone. If you wish to add new kinds, click on "Add new kind" (see next page). Changes to the list of kinds are also applied to the kinds list shown in the measuring system.

Clicking on the house icon, top right, returns you to the map view of the server.

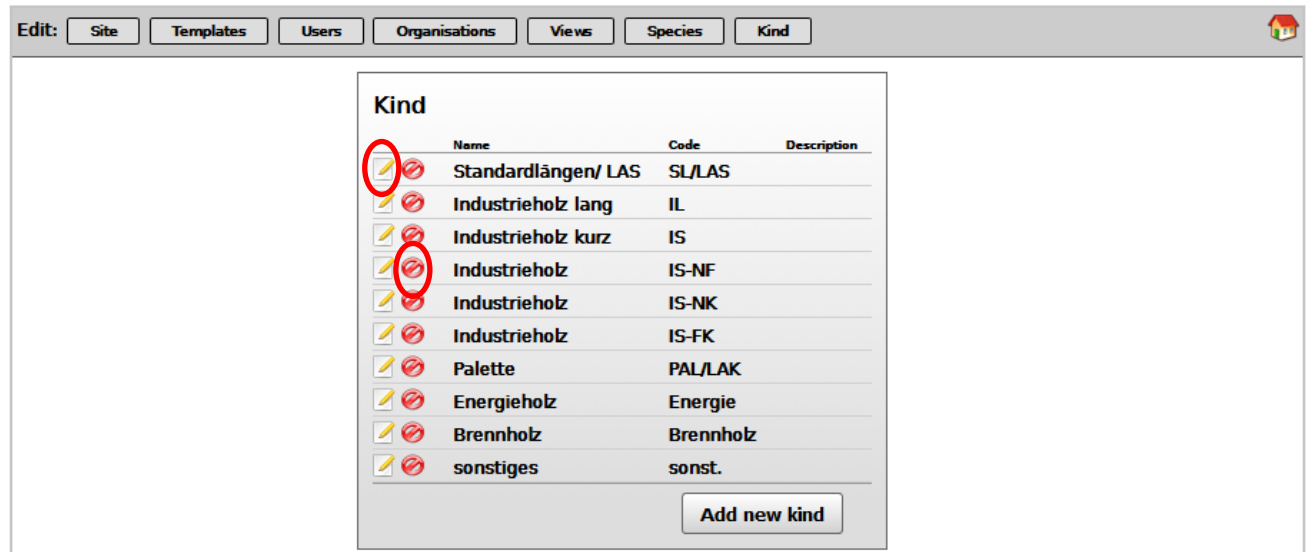

#### 2.3.7.1 Status of measurement

Enter the real name of the kind in the "Name" field and a unique ID in the "Code" field. This ID will be used in the kind list of the filter block, in the scaling vehicle and in the export files and PDFs.

In the "Description" field you can add a description or note (optional).

Save the new kind by clicking on "Save". Clicking on "cancel" discards your entries and you return to the kind list.

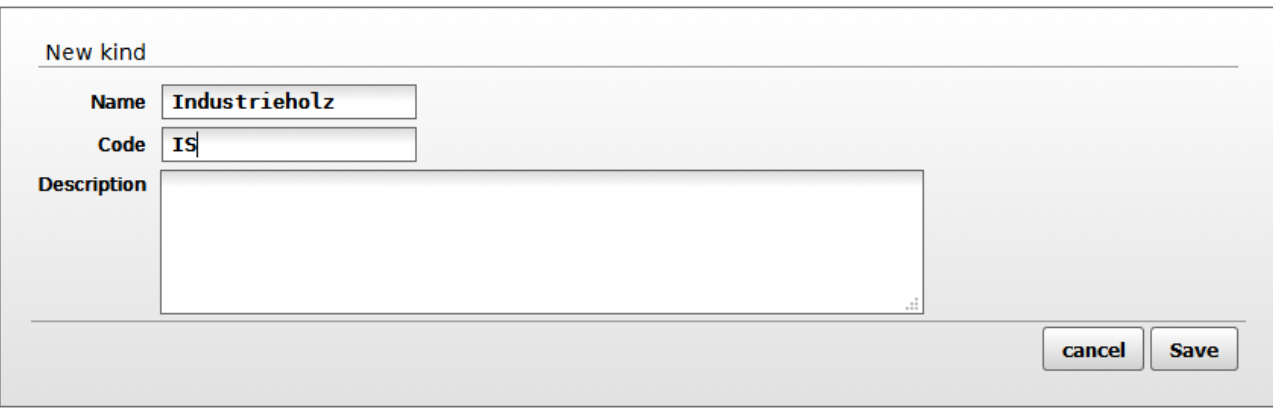

#### 2.3.8 "Organisations" menu item

The "Organisations" menu item takes you to the "Organisations" sub-menu. Here, you have the option of managing the list of organisations. Organisations are buyers or sellers of stacks. By clicking on the paper/pen icon you can edit existing organisations. By clicking on the delete icon you can delete existing organisations. Deleting an organisation must be confirmed by clicking on "OK" in a pop-up window and cannot be undone. If you wish to add new organisations, click on "Add new organisation" (see next page). Changes to the list of organisations are also applied to the list of organisations shown in the measuring system.

Clicking on the house icon, top right, returns you to the map view of the server.

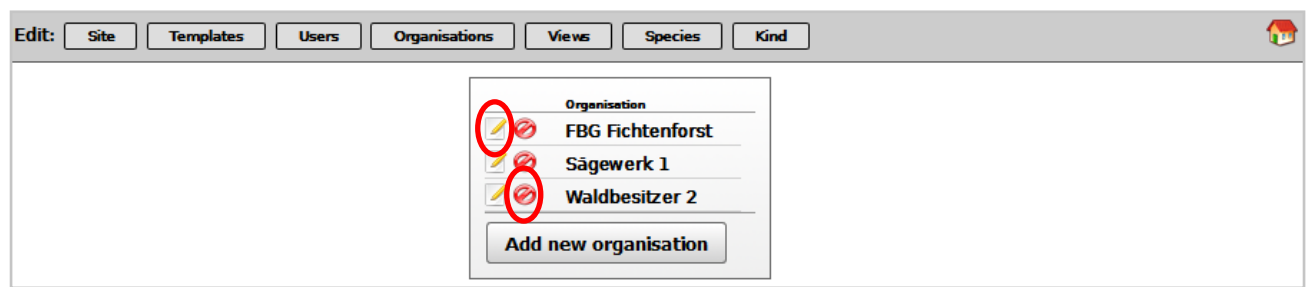

#### 2.3.8.1 Creating a new organisation

Enter the real name of the organisation in the "Name" field and a unique ID in the "Code" field. This ID will be used in the buyer/seller list of the filter block, in the scaling vehicle and in the export files and PDFs.

In the bottom fields you can enter optional contact details for the organisation. The entries are assigned as follows:

- $\bullet$  Address 1  $\rightarrow$  Address line 1
- $\bullet$  Address 2  $\rightarrow$  Address line 2
- City  $\rightarrow$  Town/city
- Zip code  $\rightarrow$  Postcode
- Country  $\rightarrow$  Country
- Phone  $\rightarrow$  Telephone number

In the **"Role"** field you are required to select whether the organisation is a seller ("Source") or a buyer ("Destination"). With this setting, you decide whether the organisation appears in the buyer or seller list. Save the new organisation by clicking on "Save". Clicking on "cancel" discards your entries and you return to the list of organisations.

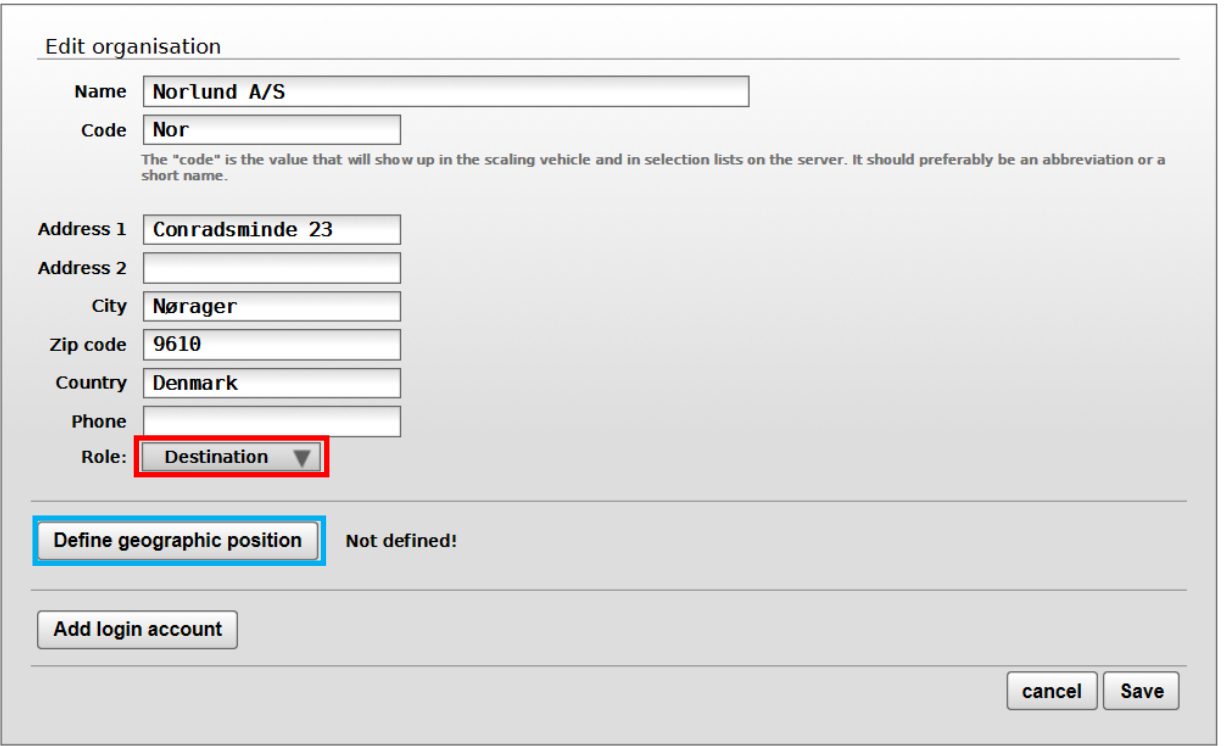

The **"Define geographic position"** lets you choose a geografical position for the calculation of the distance from a stack to the destination. The destination can be a sawmill of the costumer/destination but it could also be a sea port where the costumer is to take over the wood.

Once the position is defined, the distance of the route will be available in the list mode of the webserver. By clicking on the wheel icon (see chapter 2.3) you can have the calculated route displayed.

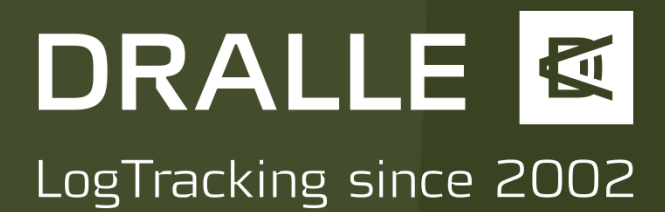

#### 2.3.9 Haulier

2.3.9.1 Creating a new haulier

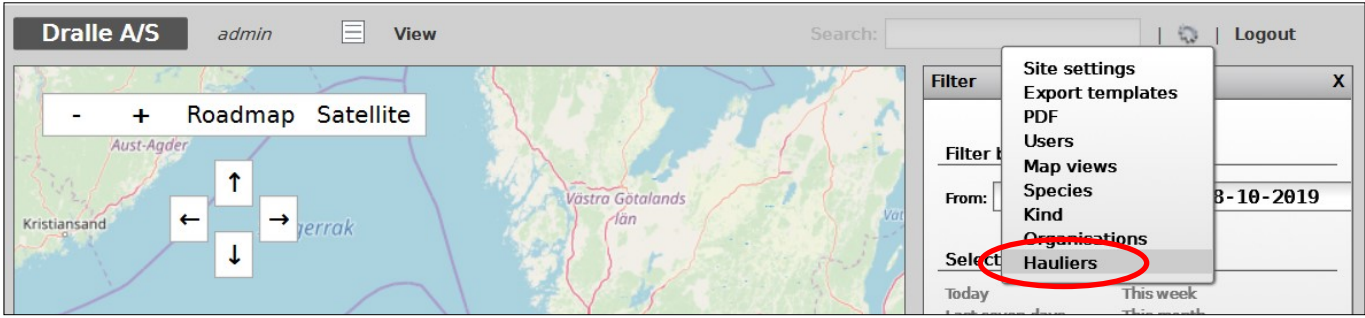

In the top right corner of the start page, click the gear wheel icon and choose 'Hauliers'

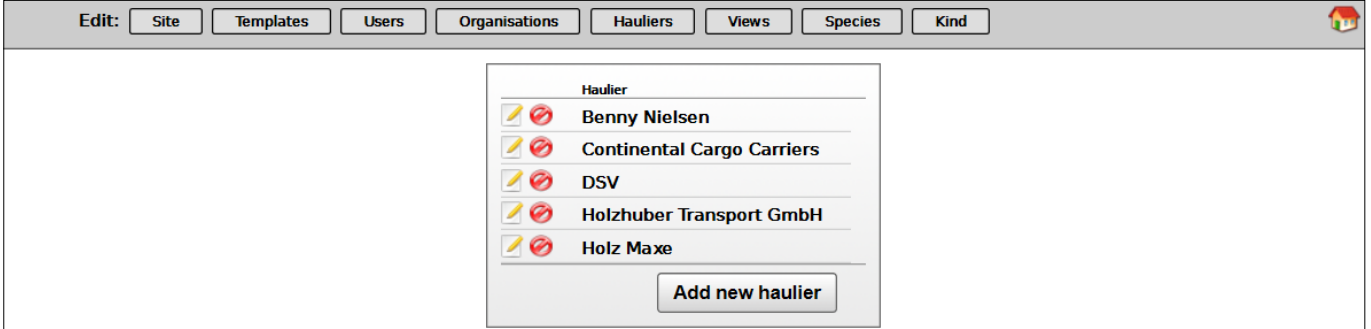

You are then taken to this view:

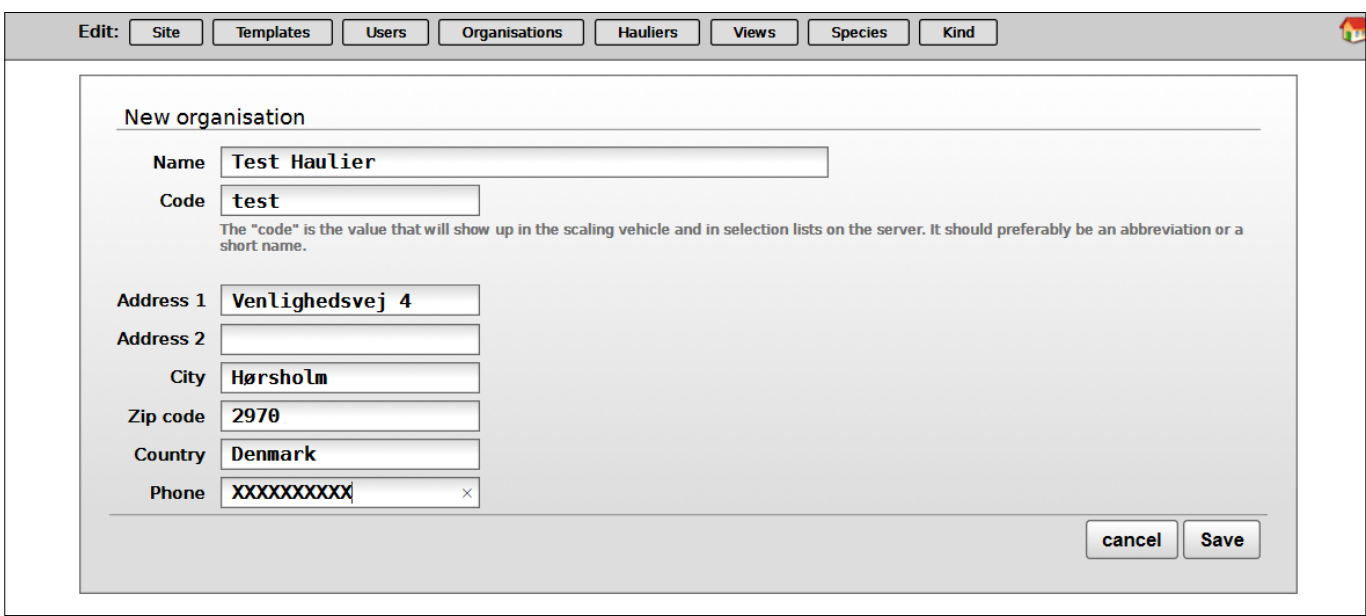

Choose 'Add new Haulier' and fill out the information of the Haulier. Push save.

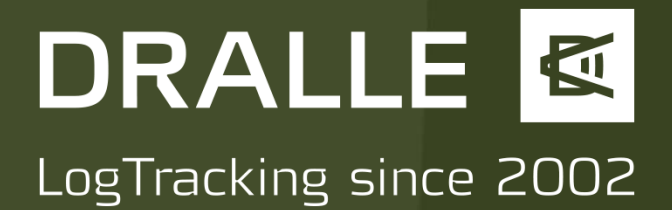

Re-enter the Haulier you just created.

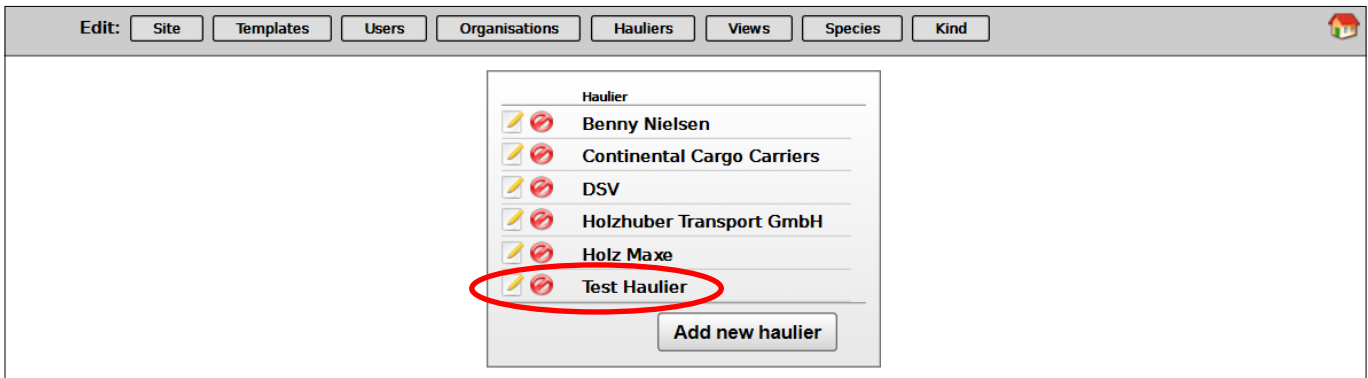

Define the geographical position of the Haulier, if this serves a purpose.

The bottom option says, 'Add login account'. Click this to create a truck beloging to the Haulier.

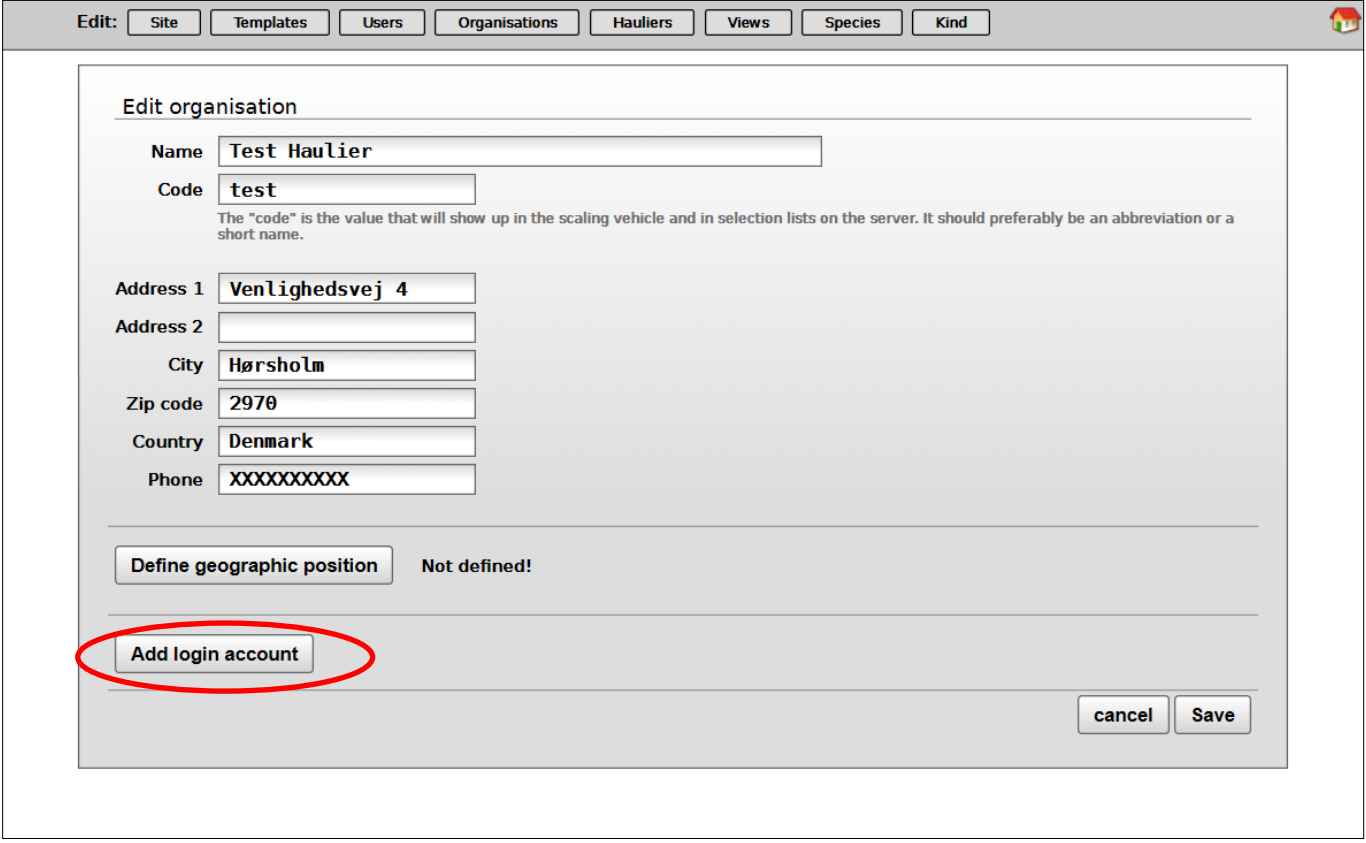

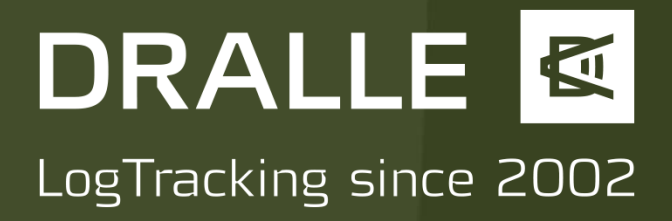

Fill in the information of this truck, username, password etc. push 'save'

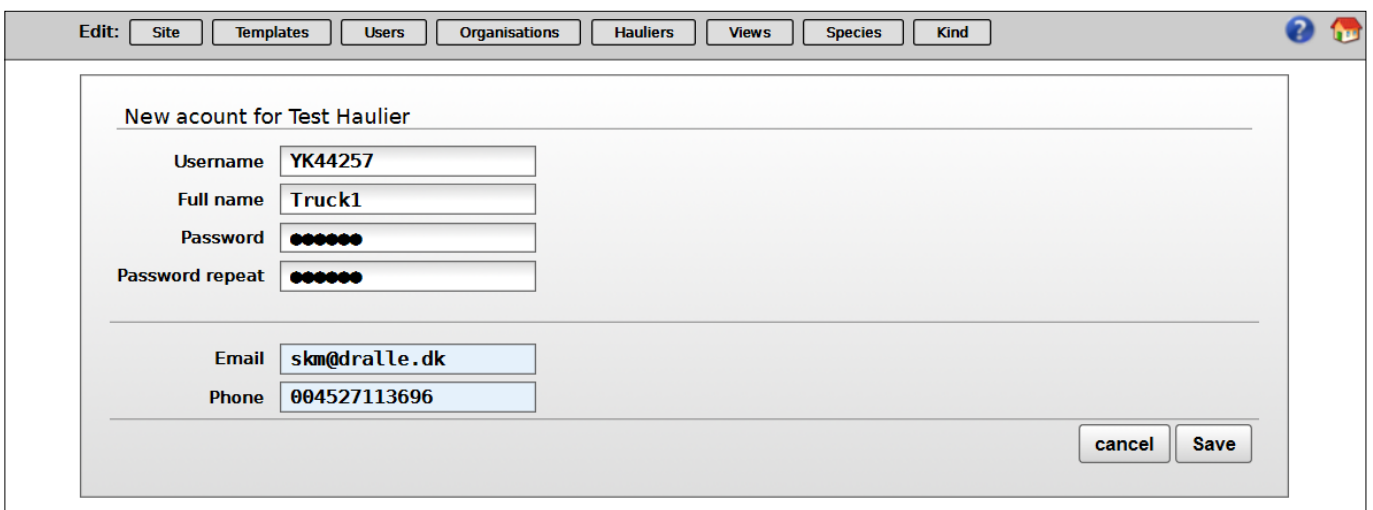

You now see that Truck1 has been created, push 'save'. You can create as many trucks as needed, they will all have Access to the same info.

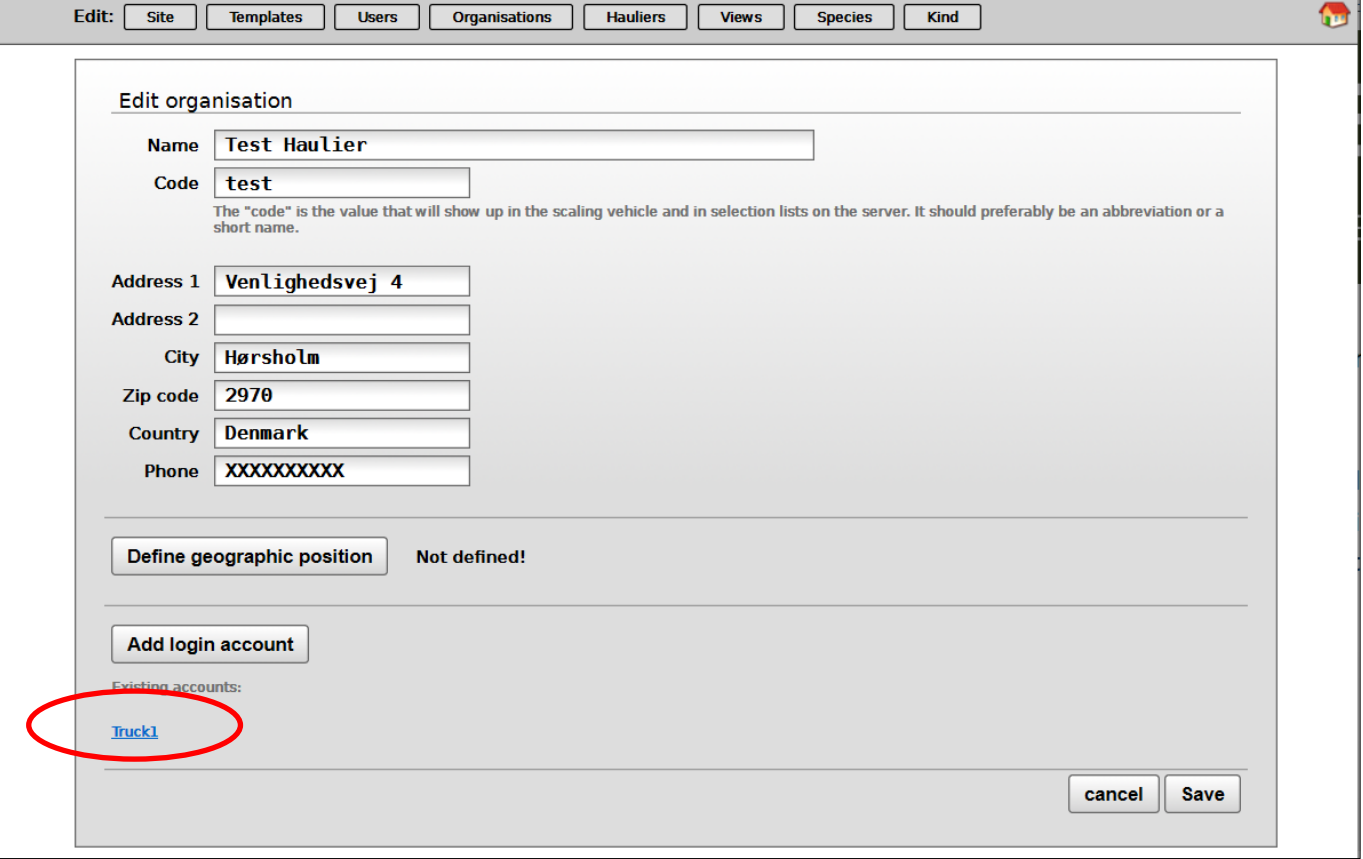

If you then logout of the webserver and login again with the username and password you just created for Truck1, then you get access to the truck drivers version of the webserver.

2.3.9.2 Truck drivers webserver

The truck drivers webserver is a simplified version of the webserver, that is fitted to work on a tablet. You can pan and zoom to orientate yourself and you can filter the stack you want to show by panning the map. In the right hand side you see the stacks that have been assigned to the truck. Click them once and you can get an easy view of the content. Click the pdf icon and you get a pdf with more extensive info, navigational maps and picture identification of the stack

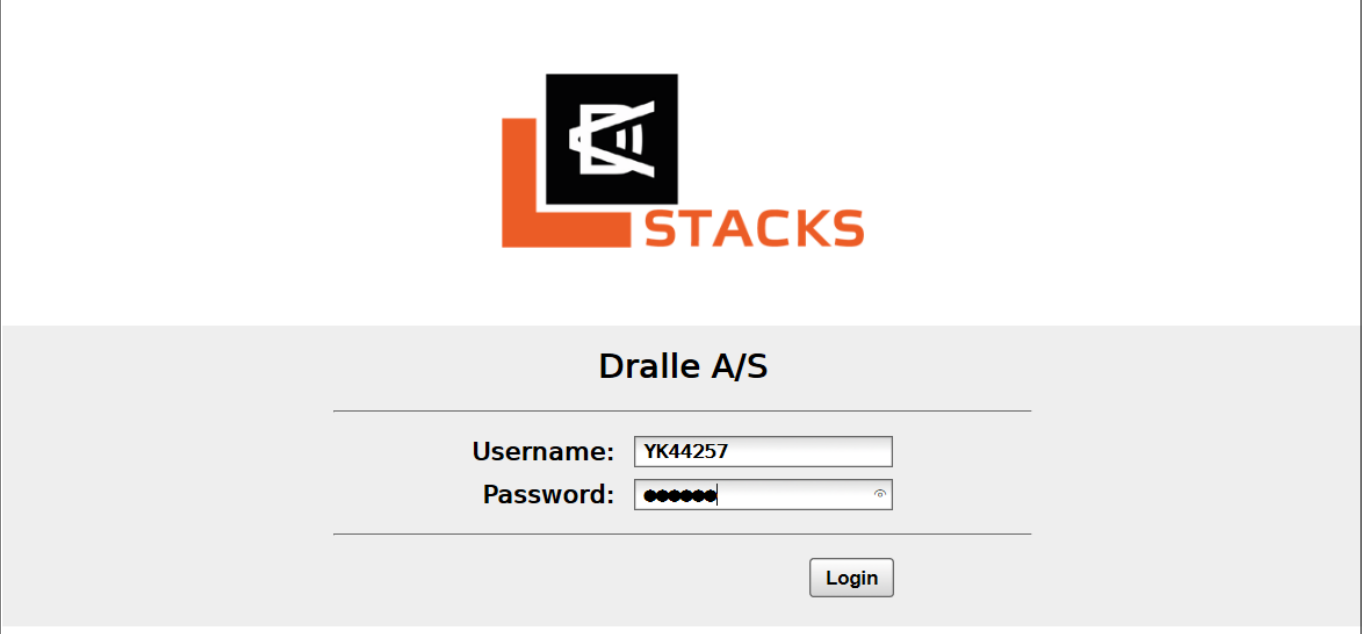

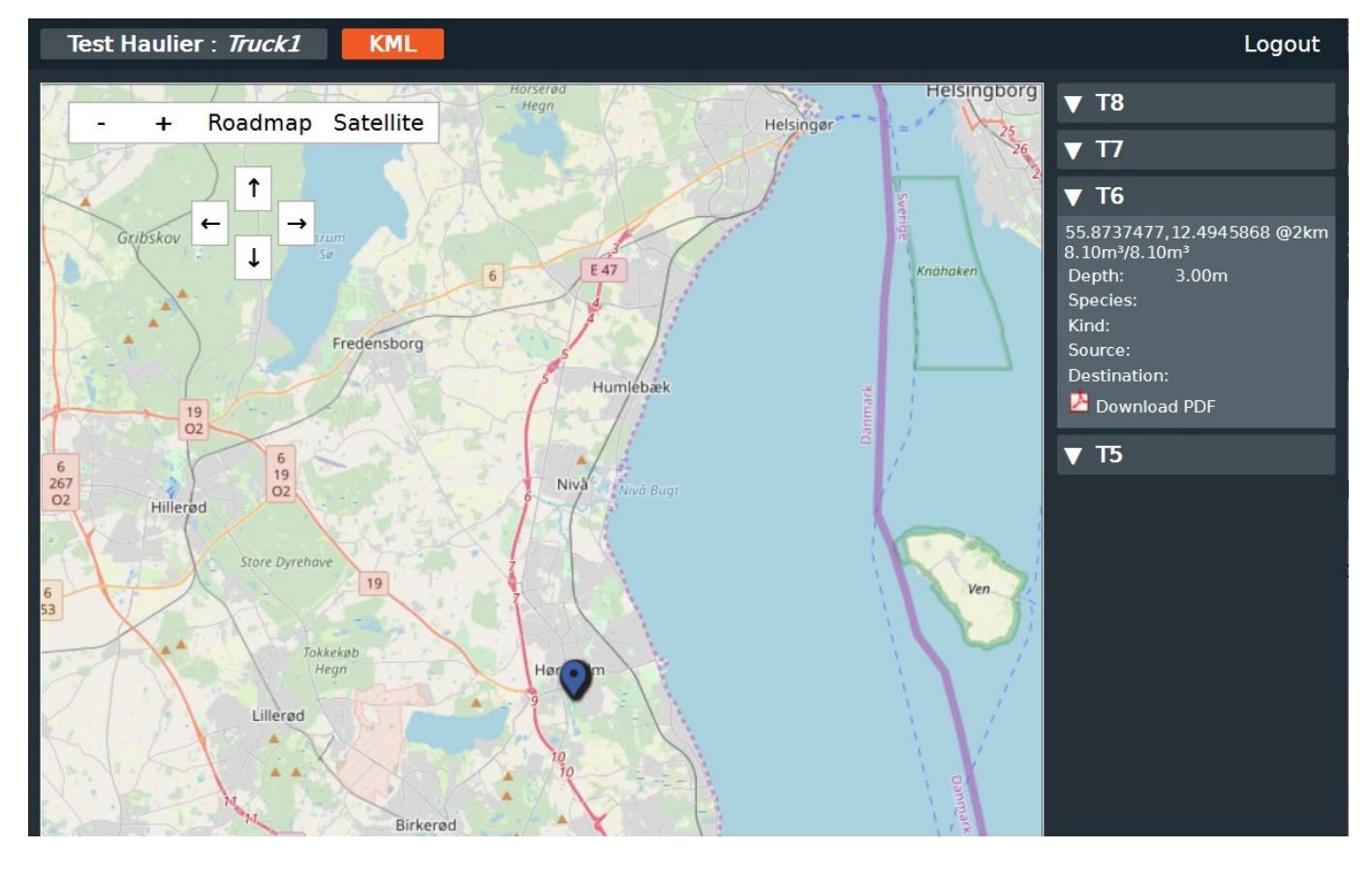

Pushing either the marker on the map, or anywhere on the extented stack info, will give you this screen.

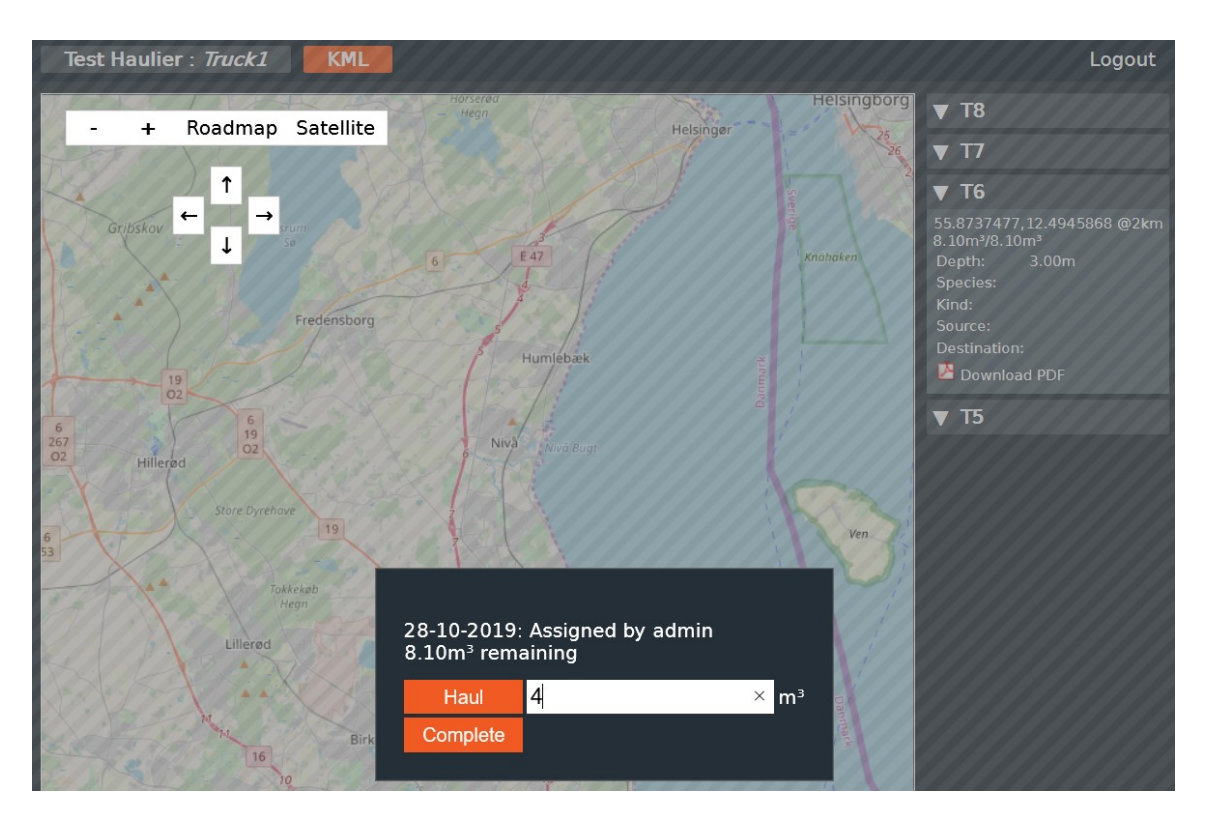

Here the truck driver can write in, what he is loading. This is a rather small stack but let's say that the truck only takes 4 m3 from the stack (push 'Haul'), then there will be 4,1 m3 left if you click on the stack again. You are also displayed who has transportet how much from the stack. This history of the stack is also visible to the administrator by clicking a line in the list view of the general webserver. This way all parties involved can follow the progress.

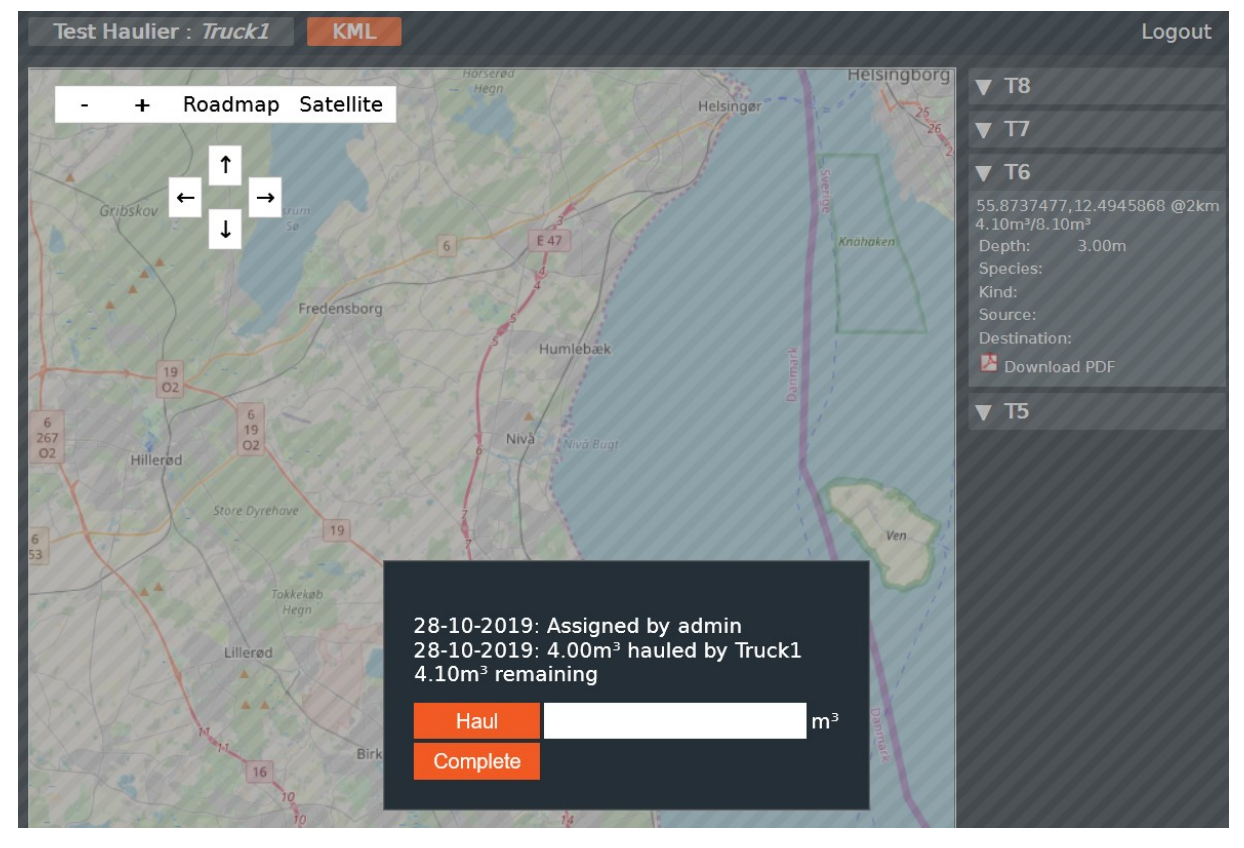

When the stack is finished the truck driver simply pushes complete and the stack disappears from the view. The stack will now change colour from blue to black on the administrators view and now has the status complete. Should a truckdriver forget to mark a stack as complete, then the administrator can do this by pushing the gear wheel in the list view and marking the stack as 'complete'

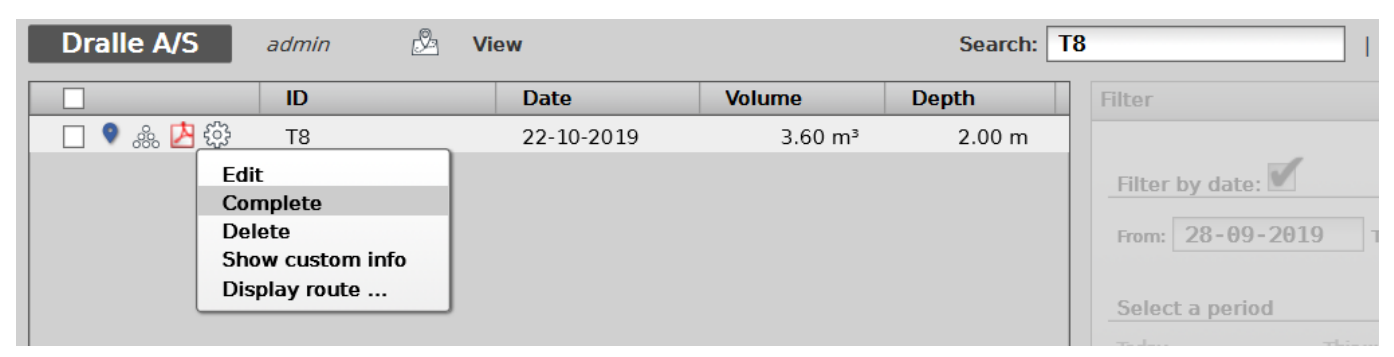

In the top of the truck drivers webserver there is a button called 'KML'. This will produce kml-files of the stacks that are in the current map view. 'Kml' is a common format for a lot of offline navigation app's like Locus Maps.

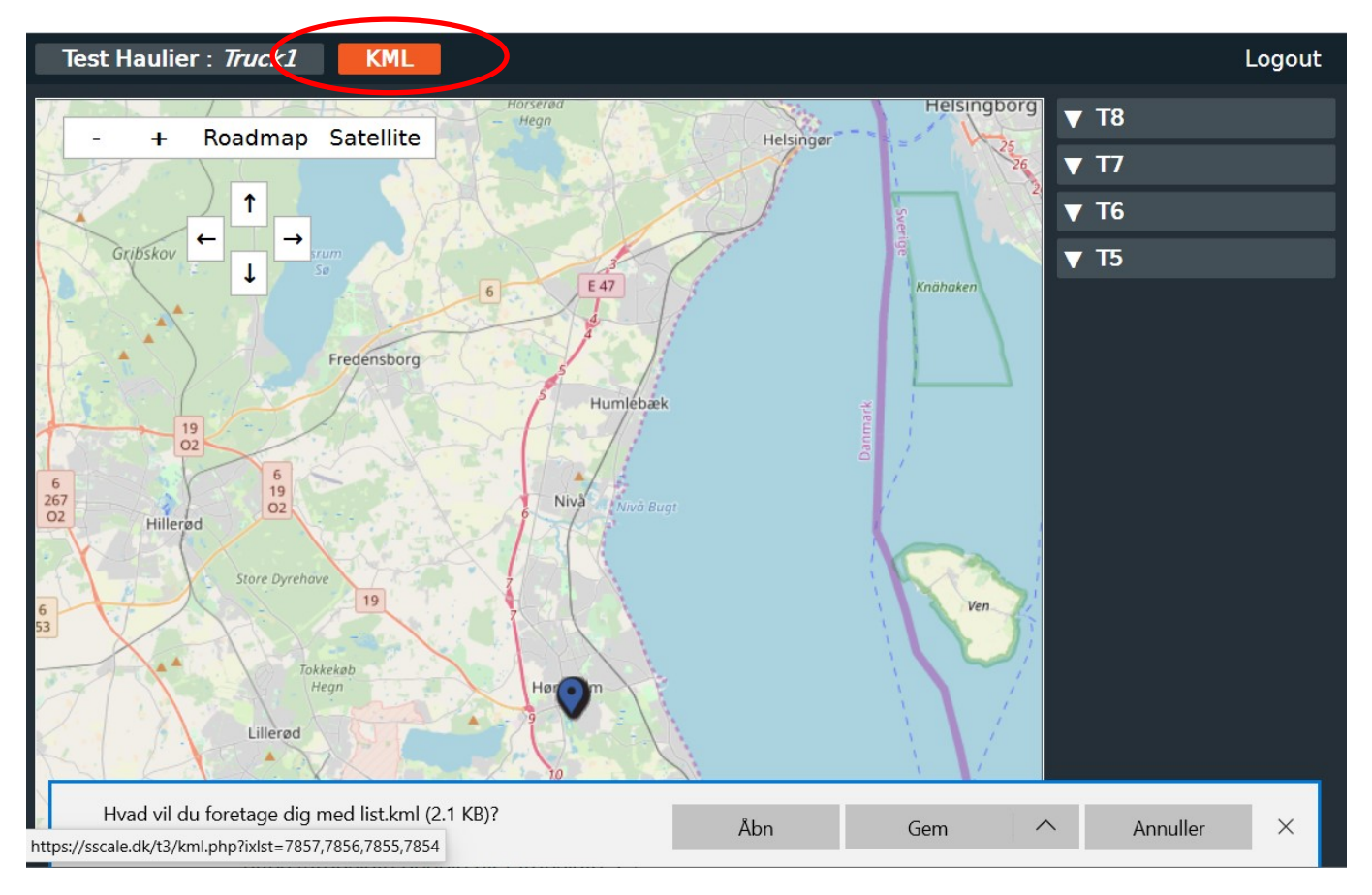